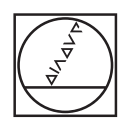

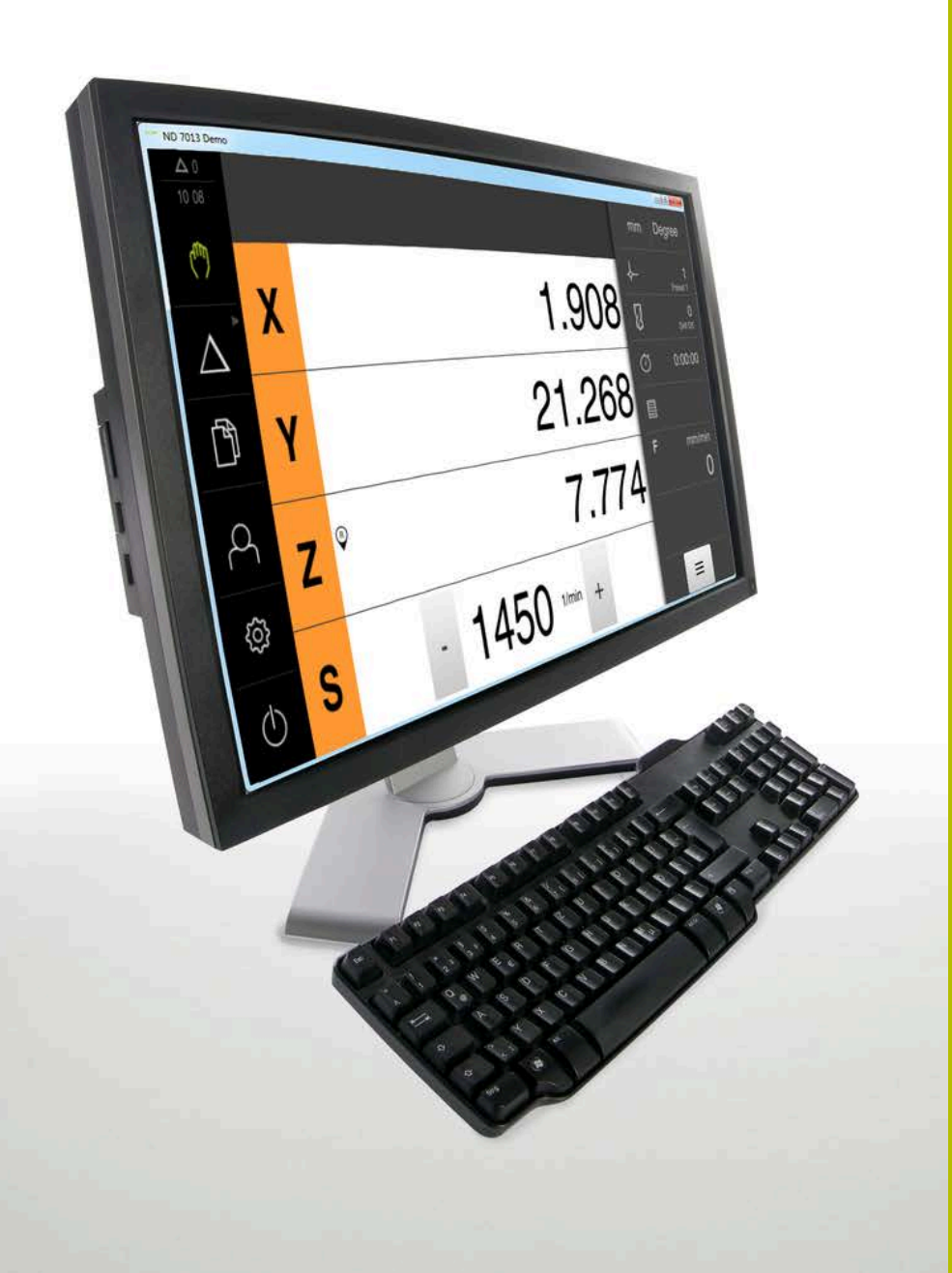

# **HEIDENHAIN**

# **ND 7000 Demo**

Benutzerhandbuch 레이디얼 드릴링 장비로 드릴링

**디지털 읽기 장치**

**한국어(ko) 07/2021**

# 목차

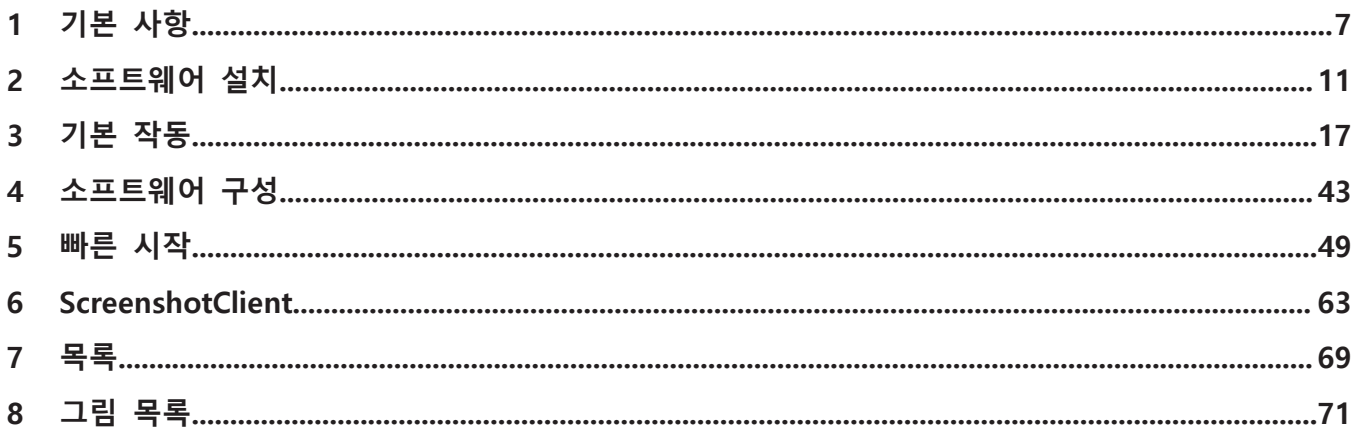

 $2.3$ 

 $2.4$ 

 $2.5$ 

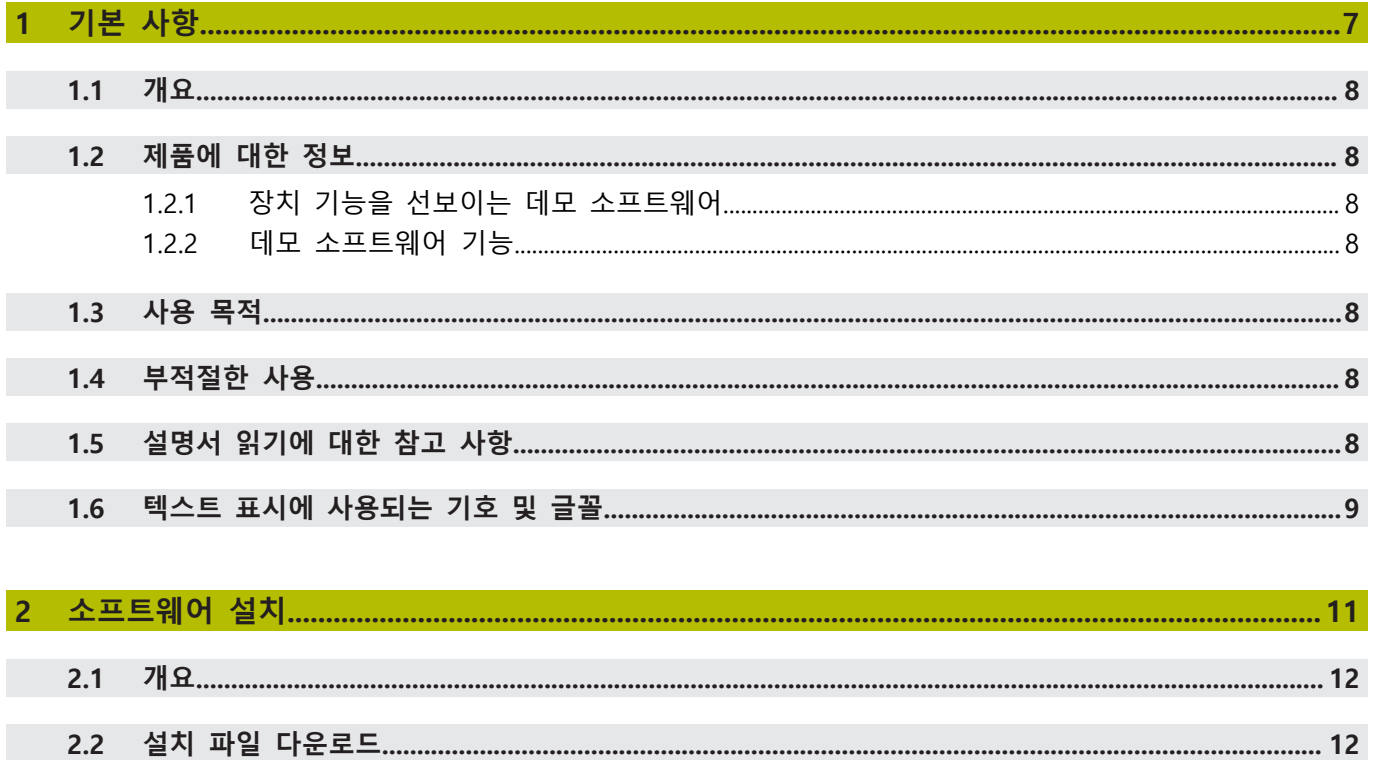

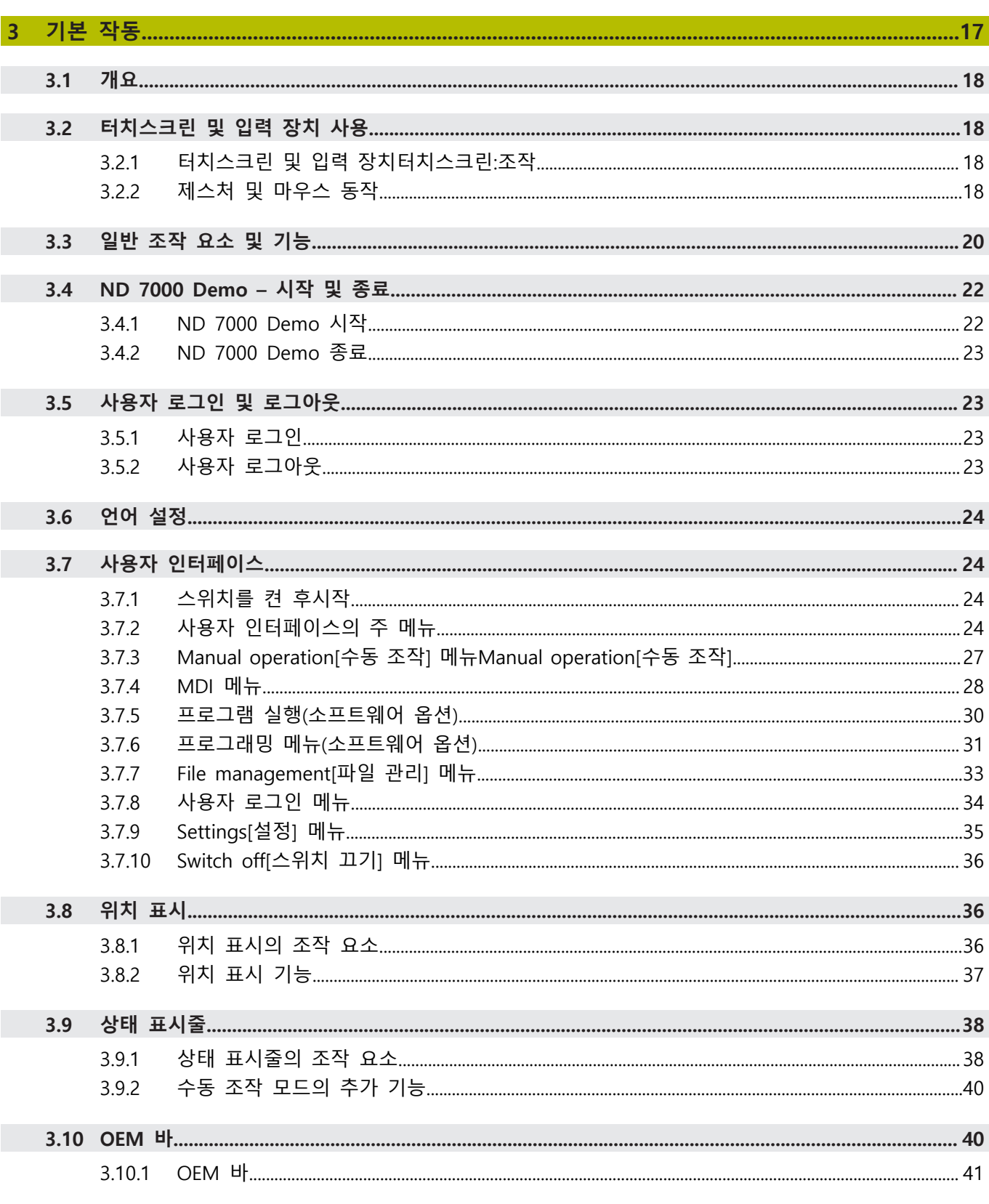

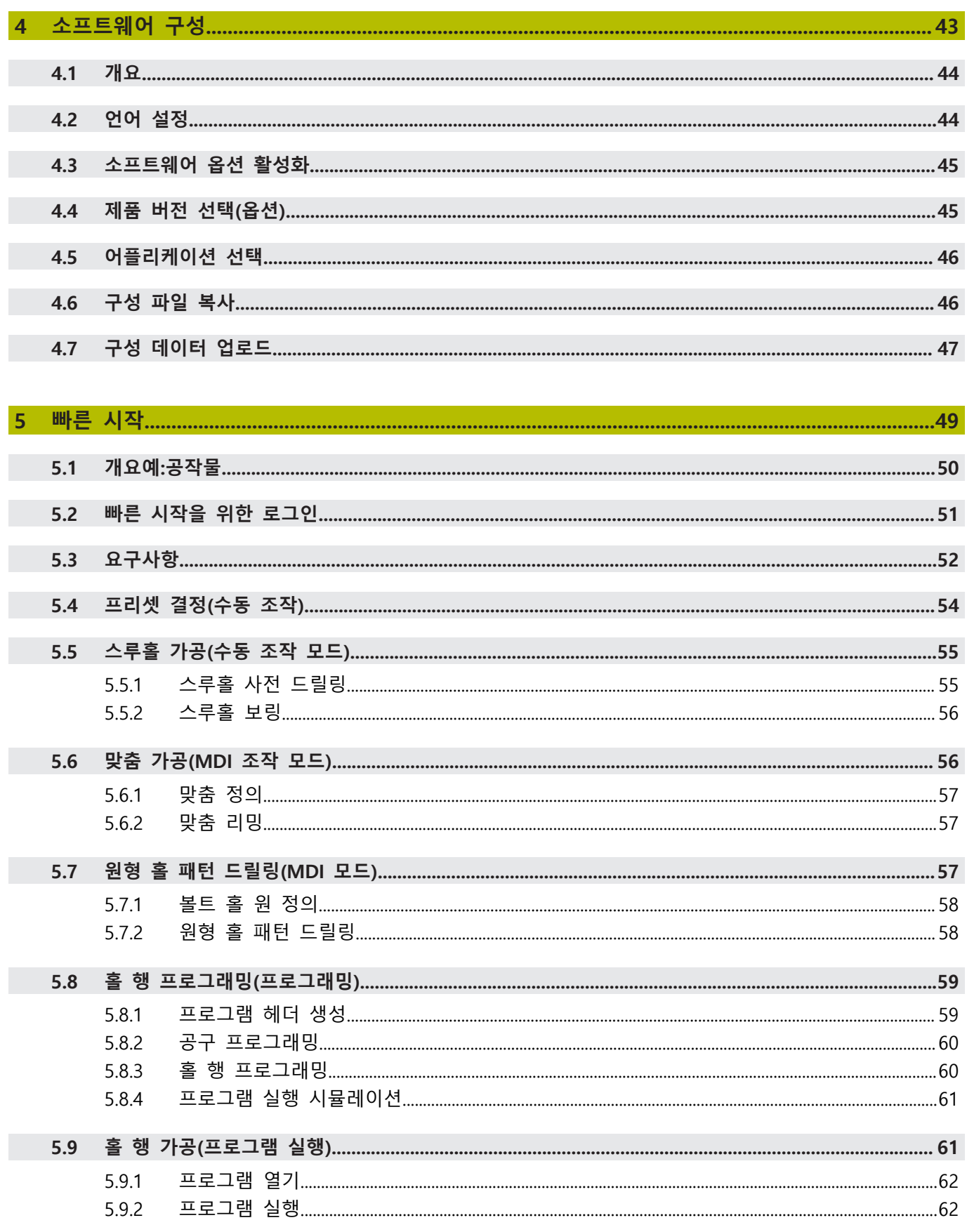

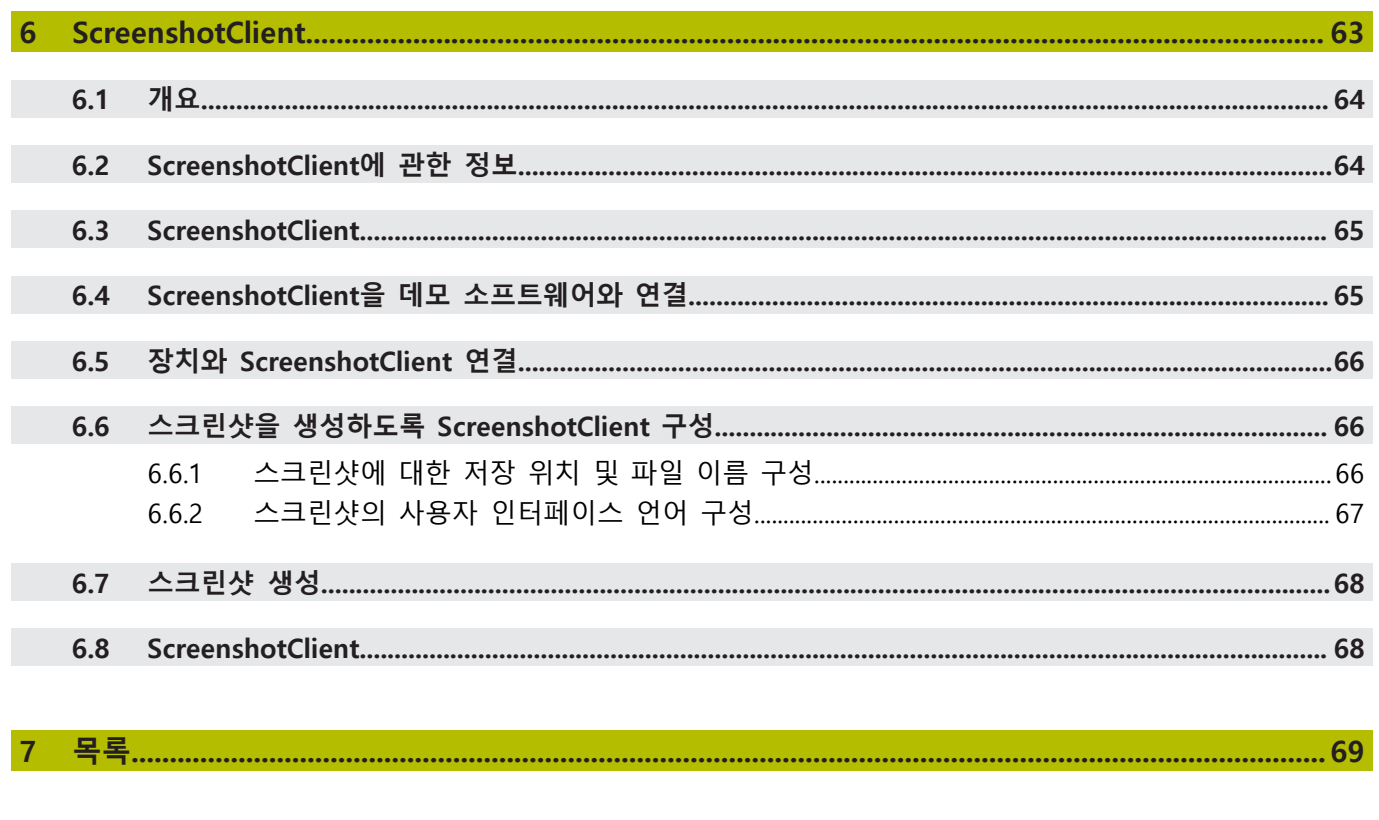

목차

# <span id="page-6-0"></span>**1**

# **기본 사항**

#### <span id="page-7-0"></span>**1.1 개요**

이 장은 본 제품과 이 설명서에 관한 정보를 포함하고 있습니다.

#### <span id="page-7-1"></span>**1.2 제품에 대한 정보**

#### <span id="page-7-2"></span>**1.2.1 장치 기능을 선보이는 데모 소프트웨어**

ND 7000 Demo은 장치와 독립적으로 컴퓨터에 설치할 수 있는 소프트웨어입니다. ND 7000 Demo은 장치의 기능을 익히거나 시험적으로 사용해 보거나 소개하는 데 도움이 됩니다.

#### <span id="page-7-3"></span>**1.2.2 데모 소프트웨어 기능**

하드웨어 환경이 없기 때문에 데모 소프트웨어의 기능 범위는 장치의 전체 기능 범위와 상응하지 않습니다. 그러나 설명을 사용하여 가장 중요한 기능 및 사용자 인터페이스를 익힐 수 있습니다.

#### <span id="page-7-4"></span>**1.3 사용 목적**

ND 7000 시리즈 제품은 수동으로 작동하는 기계 공구에 사용하기 위한 고급 디지 털 읽기 장치입니다. 선형 및 앵글엔코더와 조합하여 이 시리즈의 디지털 읽기 장 치는 둘 이상의 축에서 공구의 위치를 반환하며 기계 공구를 작동하기 위한 추가 기능을 제공합니다.

ND 7000 Demo은 ND 7000 시리즈 제품의 기본 기능에 대한 데모용 소프트웨어 제품입니다. ND 7000 Demo은 may be used only for 표시, 교육 또는 테스트 목적 으로만 사용할 수 있습니다.

# <span id="page-7-5"></span>**1.4 부적절한 사용**

ND 7000 Demo은 사용 목적 이외의 용도로 사용하기 위한 제품이 아닙니다. 다른 목적의 사용은 다음과 같이 구체적으로 금지됩니다.

- 생산 시스템의 생산 목적을 위해
- 생산 시스템의 일부로

#### <span id="page-7-6"></span>**1.5 설명서 읽기에 대한 참고 사항**

**변경된 사항을 확인하고자 하거나 에러를 발견한 경우?** 하이덴하인은 설명서의 내용을 개선하고자 지속적으로 노력하고 있습니다. 요청 사항을 다음 이메일 주소로 보내주시면 많은 도움이 되오니 협조 부탁드립니다 **[userdoc@heidenhain.de](mailto:userdoc@heidenhain.de)**

# <span id="page-8-0"></span>**1.6 텍스트 표시에 사용되는 기호 및 글꼴**

이 설명서에서 다음과 같은 부호 및 글꼴이 텍스트 표기에 사용됩니다.

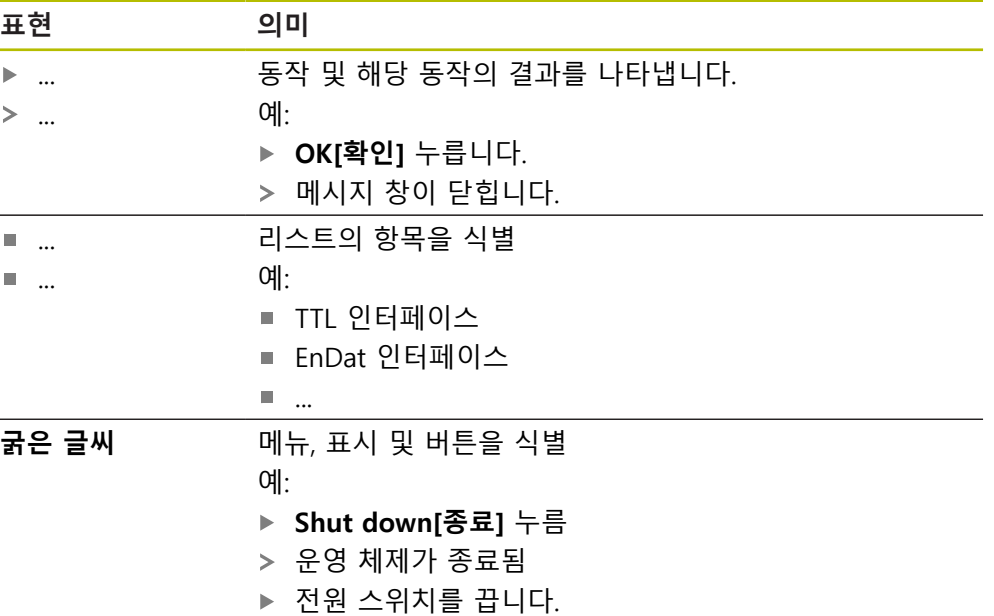

<span id="page-10-0"></span>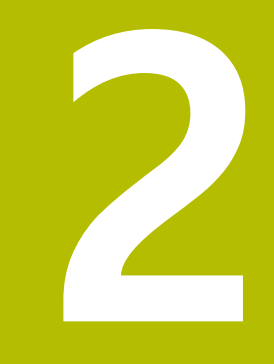

# **소프트웨어 설치**

# <span id="page-11-0"></span>**2.1 개요**

이 장은 ND 7000 Demo를 다운로드하여 컴퓨터에 올바르게 설치하는 데 필요한 모든 정보를 제공합니다.

# <span id="page-11-1"></span>**2.2 설치 파일 다운로드**

HEIDENHAIN 포털에서 설치 파일을 다운로드하여 설치해야 데모 소프트웨어를 컴 퓨터에 설치할 수 있습니다.

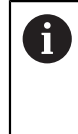

HEIDENHAIN 포털에서 설치 파일을 다운로드하려면 해당 제품의 디렉 터리에 있는 **Software** 폴더에 대한 액세스 권한이 필요합니다. 포털의 **Software** 폴더에 대한 액세스 권한이 없는 경우 HEIDENHAIN 담당자에게 액세스 권한을 요청할 수 있습니다.

- 여기서 ND 7000 Demo 의 최신 버전을 다운로드합니다. **[www.heidenhain.de](http://www.heidenhain.de)**
- 브라우저의 다운로드 폴더를 선택합니다.
- ▶ 확장자가 .zip인 다운로드한 파일의 압축을 풀어 임시 저장 폴더에 저장합니다.
- 압축이 풀린 다음 파일이 임시 저장 폴더에 저장됩니다.
	- 다음 확장자의 설치 파일 **.exe**
	- 파일 **DemoBackup.mcc**

# <span id="page-11-2"></span>**2.3 시스템 요구사항**

ND 7000 Demo 를 컴퓨터에 설치하려면 컴퓨터 시스템이 다음과 같은 시스템 요 구사항을 충족해야 합니다.

- Microsoft Windows 7 이상
- 화면 해상도 최소 1280 × 800 권장

# <span id="page-12-0"></span>**2.4 Microsoft Windows에서 ND 7000 Demo 설치**

- ▶ .zip 확장자의 다운로드한 파일의 압축을 푼 임시 저장 폴더를 선택합니다. **추가 정보:** ["설치 파일 다운로드", 페이지 12](#page-11-1)
- ▶ 다음 확장자의 설치 파일을 실행합니다. .exe
- > Installation wizard[설치 마법사]가 열립니다.

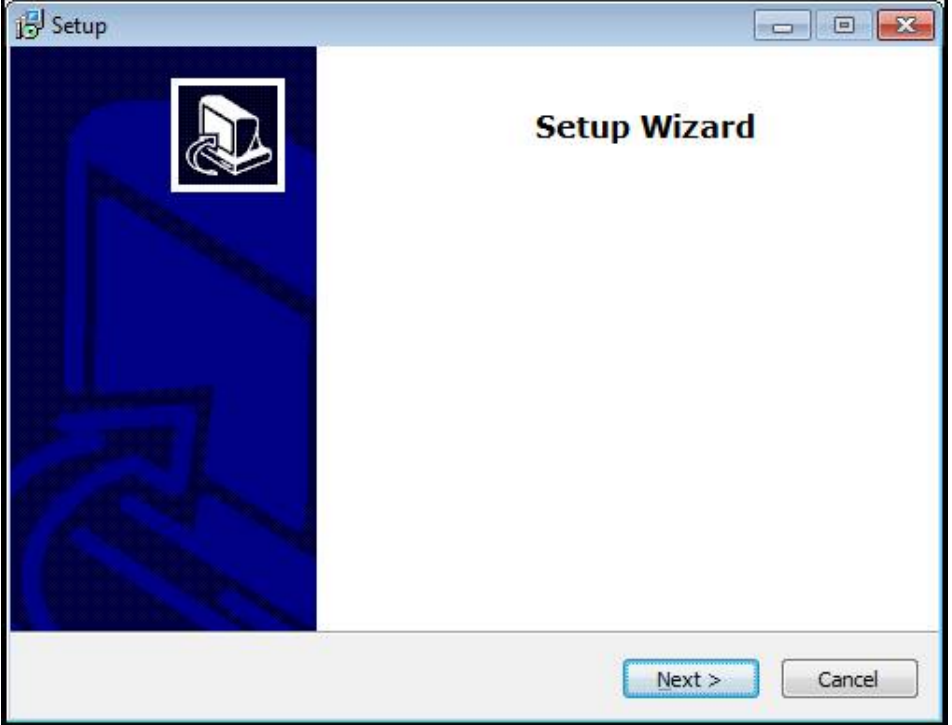

그림 1: **Installation wizard[설치 마법사]**

- 클릭 **Next**
- **License Agreement** 설치 단계에서 라이선스의 조건에 동의합니다.
- 클릭 **Next**

**Select Destination Location** 설치 단계에서 설치 마법사가 저장 위치 Ĭ 를 제안합니다. 제안하는 저장 위치를 그대로 따르는 것이 좋습니다.

- ▶ Select Destination Location 설치 단계에서 ND 7000 Demo 를 저장할 저장 위치를 선택합니다.
- 클릭 **Next**

**Select Components** 설치 단계에서 ScreenshotClient 프로그램도 기본 적으로 설치됩니다. ScreenshotClient를 사용하여 의 활성 화면의 스크 린샷을 생성할 수 있습니다. ScreenshotClient을 설치하려는 경우ScreenshotClient ▶ Select Components 설치 단계에서 기본 설정을 변경하지 않고

- 그대로 둡니다.
- **추가 정보:** ["ScreenshotClient", 페이지 63](#page-62-0)
- **Select Components** 설치 단계:
	- 설치 유형을 선택합니다.
	- 옵션을 활성화 또는 비활성화합니다. **Screenshot Utility**

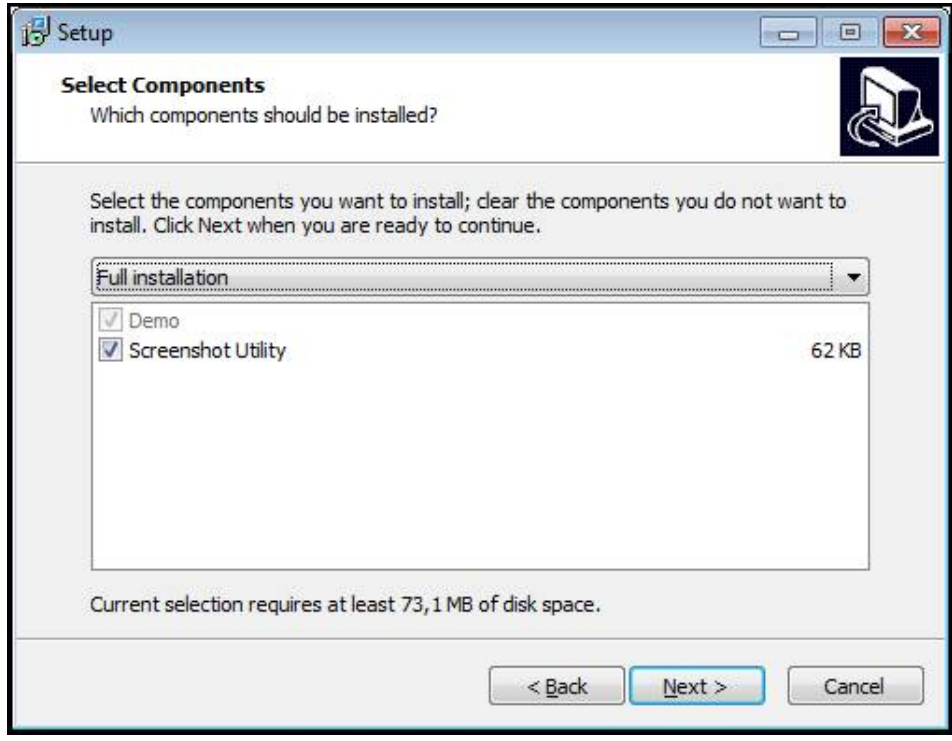

그림 2: **데모 소프트웨어** 옵션이 활성화된 설치 마법사 및 **Screenshot Utility**

- 클릭 **Next**
- ▶ Select Start Menu Folder 설치 단계에서 시작 메뉴 폴더를 생성할 저장 위치 를 선택합니다.
- 클릭 **Next**
- **Select Additional Tasks** 설치 단계에서 **Desktop icon[바탕 화면 아이콘]**을 선 택하거나 선택을 해제합니다.**Desktop icon**
- 클릭 **Next**
- 클릭 **Install**
- 설치가 시작됩니다. 설치 상태가 진행률 표시줄에 표시됩니다.
- ▶ 설치가 성공적으로 완료된 후 Finish를 사용하여 설치 마법사를 닫습니다.
- 프로그램이 컴퓨터에 성공적으로 설치되었습니다.

# <span id="page-14-0"></span>**2.5 ND 7000 Demo 제거**

- ▶ Microsoft Windows에서 다음을 연속해서 엽니다.
	- 시작
	- **모든 프로그램**
	- **HEIDENHAIN**
	- **ND 7000 Demo**
- ▶ Uninstall[제거] 클릭
- 제거 마법사가 열림
- 제거 확인 시에는 **Yes**를 클릭합니다.
- 제거가 시작되고 진행률 표시줄에 제거 프로세스의 상태가 나타납니다.
- 제거가 성공적으로 완료된 후 **OK**를 눌러 제거 마법사를 닫습니다.
- 프로그램이 컴퓨터에서 성공적으로 제거되었습니다.

<span id="page-16-0"></span>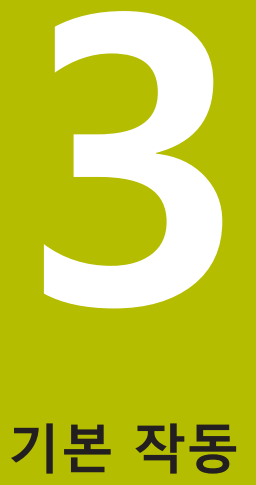

# <span id="page-17-0"></span>**3.1 개요**

이 장은 의 ND 7000 Demo사용자 인터페이스, 작동 소자 및 기본 기능을 기술합니 다.

# <span id="page-17-1"></span>**3.2 터치스크린 및 입력 장치 사용**

#### <span id="page-17-2"></span>**3.2.1 터치스크린 및 입력 장치터치스크린:조작**

ND 7000 Demo에서 의 사용자 인터페이스에 있는 조작 요소는 터치스크린 또는 연결된 마우스를 통해 조작합니다. 데이터를 입력하려면 터치스크린의 화면 키보드 또는 연결된 키보드를 사용할 수 있습니다.

#### <span id="page-17-3"></span>**3.2.2 제스처 및 마우스 동작**

사용자 인터페이스의 조작 요소를 활성화, 전환 또는 이동하려면 ND 7000 Demo의 터치스크린 또는 마우스를 사용할 수 있습니다. 제스처는 터치스크린 및 마우스를 조작할 때 사용합니다.

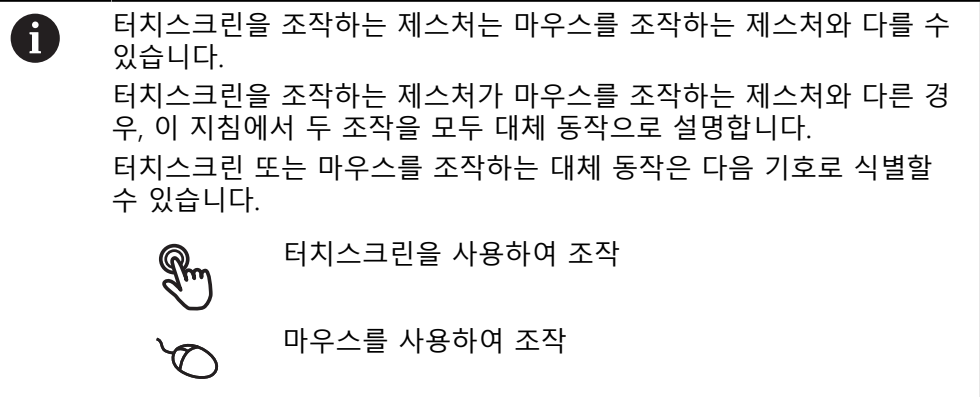

다음 개요에서는 터치스크린 또는 마우스를 조작하는 여러 가지 제스처를 설명합 니다.

**누르기** 화면에 손가락을 가볍게 대는 행동을 의미합니다. 왼쪽 마우스 버튼을 한 번 누르는 행동을 의미합니다.

#### **누를 때 시작되는 동작은 다음과 같습니다.**

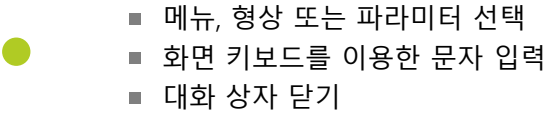

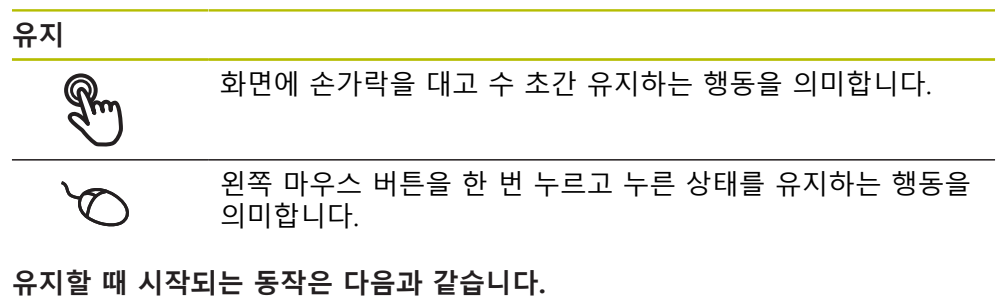

#### ■ 플러스 및 마이너스 버튼이 있는 입력 필드에서 값을 빠르게 변경

**끌기**

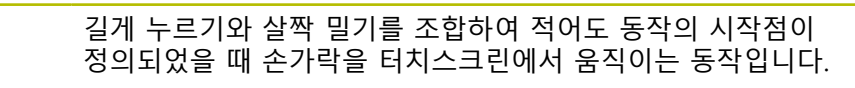

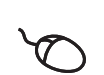

 $\mathbb{R}$ 

적어도 동작의 시작점이 정의되었을 때 왼쪽 마우스 버튼을 한 번 누르고 유지하는 상태에서 마우스를 움직이는 행동을 의미 합니다.

#### **끌 때 시작되는 동작은 다음과 같습니다.**

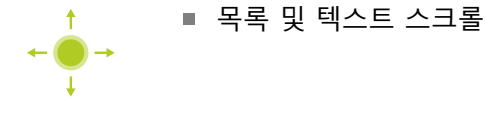

# <span id="page-19-0"></span>**3.3 일반 조작 요소 및 기능**

아래에 설명하는 조작 요소는 터치스크린 또는 입력 장치를 통해 제품을 구성 및 조작할 때 사용할 수 있습니다.

**화면 키보드**

화면 키보드를 사용하여 사용자 인터페이스의 입력 필드에 텍스트를 입력할 수 있 습니다. 입력 필드에 따라 숫자 또는 영숫자 화면 키보드가 표시됩니다.

- ▶ 값을 입력하려면 입력 필드를 누르십시오.
- 입력 필드가 강조 표시됨
- 화면 키보드가 표시됨
- ▶ 텍스트 또는 숫자 입력
- 해당되는 경우, 입력 필드의 항목 정확성은 녹색 확인 표시로 나타냅니다.
- 입력이 불완전하거나 틀린 경우 빨간색 느낌표가 표시됩니다. 이 경우 입력을 완료할 수 없습니다.
- ▶ 값을 적용하려면 **RET**로 입력을 확인합니다.
- 값이 표시됨
- > 화면 키보드가 사라짐

**플러스 및 마이너스 버튼이 있는 입력 필드**

숫자 값을 조정하려면 숫자 값의 왼쪽 및 오른쪽에 있는 **+**(플러스) 및 **–**(마이너스) 버튼을 사용합니다.

$$
\begin{array}{|c|c|c|c|}\n\hline\n- & 500 & + \\
\hline\n\end{array}
$$

원하는 값이 표시될 때까지 **+** 또는 **–** 누름

값을 더 빨리 스크롤하려면 **+** 또는 **–**를 길게 누름 선택한 값이 표시됨

**토글 스위치**

기능 간에 전환하려면 토글 스위치를 사용합니다.

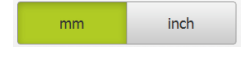

- ▶ 원하는 기능을 누름
- 활성화된 기능은 녹색으로 표시됨
- 비활성화된 기능은 연한 회색으로 표시됨

#### **슬라이딩 스위치**

슬라이딩 스위치를 사용하여 기능을 활성화 또는 비활성화할 수 있습니다.

 $\| \|$ ON

▶ 슬라이더를 원하는 위치로 끌기

- 또는
- ▶ 슬라이더를 누름

기능이 활성화 또는 비활성화됨

#### **드롭다운 목록**

드롭다운 목록을 여는 버튼은 아래쪽을 가리키는 삼각형으로 표시됩니다.

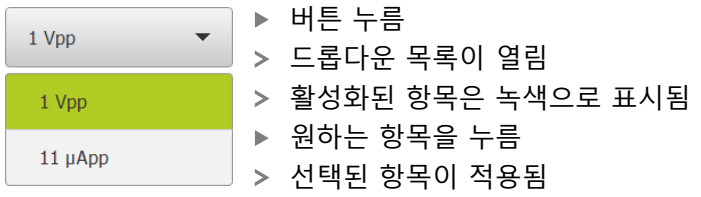

#### **Undo[실행 취소]**

이 버튼을 사용하여 마지막 동작을 실행 취소할 수 있습니다. 이미 완료된 프로세스는 실행 취소할 수 없습니다.

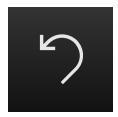

- **Undo[실행 취소]** 누름
- 마지막 동작이 실행 취소됨

**Add[추가]**

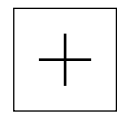

▶ 형상을 추가하려면 Add<sup>[추가</sup>]를 누름 새 형상이 추가됨

**Close[닫기]**

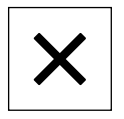

▶ 대화 상자를 닫으려면 Close[닫기]를 누름

**Confirm[확인]**

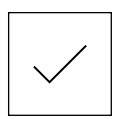

동작을 완료하려면 **Confirm[확인]**을 누름

**Back[뒤로]**

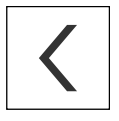

▶ Back[뒤로]를 누르면 메뉴 구조의 상위 수준으로 돌아갑 니다.

# <span id="page-21-0"></span>**3.4 ND 7000 Demo – 시작 및 종료**

#### <span id="page-21-1"></span>**3.4.1 ND 7000 Demo 시작**

ND 7000 Demo을 사용하기 전에 소프트웨어를 구성하는 단계를 수행 해야 합니다.

A

**ND** Microsoft Windows 바탕 화면에서 **ND 7000 Demo**을 누릅 니다.

또는

- ▶ Microsoft Windows에서 다음을 연속해서 엽니다.
	- **시작**

A

- 모든 프로그램
- **HEIDENHAIN**
- **ND 7000 Demo**

외관 모드가 서로 다른 두 실행 파일을 사용할 수 있습니다. ■ ND 7000 DemoMicrosoft Windows 창 내에서 시작

- **ND 7000 Demo(전체 화면)**: 전체 화면 모드에 서 시작
- **ND ND 7000 Demo** 또는 **ND 7000 Demo(전체 화면)** 누르기
	- ND 7000 Demo이 백그라운드에서 출력 창을 시작합니다. 출 력 창은 조작과 관련이 없으며 ND 7000 Demo을(를) 종료할 때 다시 닫힘
	- ND 7000 Demo이 **User login[사용자 로그인]** 메뉴를 포함한 사용자 인터페이스를 시작합니다.

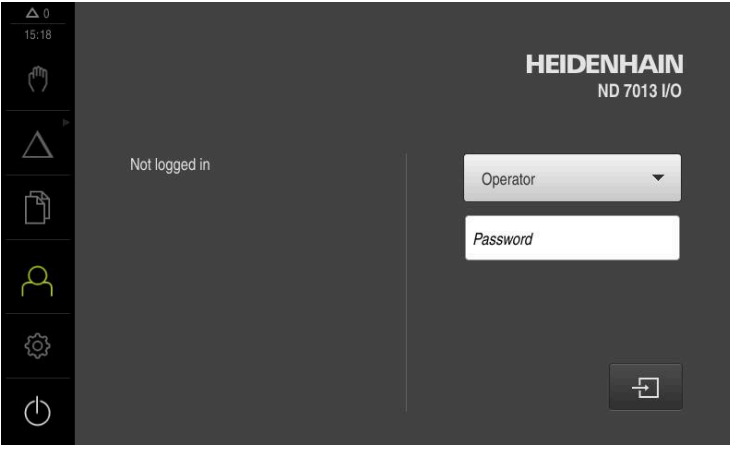

그림 3: **사용자 로그인** 메뉴

#### <span id="page-22-0"></span>**3.4.2 ND 7000 Demo 종료**

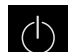

- 주 메뉴에서 **Switch off[스위치 끄기]** 누름
- $\circ$

A

- **Shut down[종료]** 누름
- ND 7000 Demo이 종료됩니다.

Microsoft Windows 창에서 ND 7000 Demo을 종료하려는 경우에도 **Switch-off[스위치 끄기]** 메뉴를 사용합니다. **Close[닫기]**를 사용하여 Microsoft Windows 창을 닫으면 모든 설정이 손실됩니다.

# <span id="page-22-1"></span>**3.5 사용자 로그인 및 로그아웃**

**User login[사용자 로그인]** 메뉴에서 제품에 사용자로 로그인 및 로그아웃할 수 있 습니다.

한 번에 한 사용자만이 로그인할 수 있습니다. 로그인한 사용자가 표시됩니다. 로 그인한 사용자가 로그아웃해야 새 사용자가 로그인할 수 있습니다.

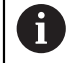

제품은 사용자에게 관리 및 조작 기능에 대한 전체 또는 제한 액세스 권 한을 부여하는 다양한 권한 부여 레벨을 제공합니다.

#### <span id="page-22-2"></span>**3.5.1 사용자 로그인**

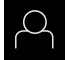

 $\Box$ 

- ▶ 주 메뉴에서 User login[**사용자 로그인**] 누름
- ▶ 드롭다운 목록에서 OEM 사용자 선택
- **암호** 입력 필드 누름
- "**oem**" 사용자의 **OEM** 암호 입력
- **RET**로 입력 확인**RET**
- **▶ 로그인** 누름
- 사용자가 로그인되고 가 표시됩니다.
- <span id="page-22-3"></span>**3.5.2 사용자 로그아웃**

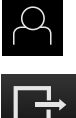

▶ 주 메뉴에서 User login[사용자 로그인] 누름

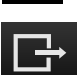

- ▶ 로그아웃 누름
- 사용자가 로그아웃됨
- **Switch off[스위치 끄기]**를 제외하고 주 메뉴의 모든 기능이 비활성화됨
- 사용자가 로그인한 후에만 제품을 다시 사용할 수 있음

# <span id="page-23-0"></span>**3.6 언어 설정**

사용자 인터페이스 언어는 영어입니다. 원할 경우 다른 언어로 변경할 수 있습니 다.

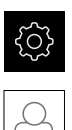

▶ 주 메뉴에서**설정** 을 누름

- **사용자** 누름
	- 로그인한 사용자가 확인 표시로 표시됨
	- ▶ 로그인한 사용자 선택
	- 사용자에 대해 선택한 언어가 **언어** 드롭다운 목록에 국가 깃 발로 표시됨
	- ▶ 언어 드롭다운 목록에서 원하는 언어에 대한 플래그를 선택
	- 사용자 인터페이스가 선택한 언어로 표시됩니다.

# <span id="page-23-1"></span>**3.7 사용자 인터페이스**

#### <span id="page-23-2"></span>**3.7.1 스위치를 켠 후시작**

**시작 후 사용자 인터페이스** 자동 사용자 로그인이 활성화되고 로그인한 마지막 사용자가 **Operator** 유형인 경 우, 제품이 시작한 후 **수동 작동** 메뉴가 표시됩니다. 자동 사용자 로그인이 활성화되지 않은 경우, **사용자 로그인** 메뉴가 열립니다. **추가 정보:** ["사용자 로그인 메뉴", 페이지 34](#page-33-0)

#### <span id="page-23-3"></span>**3.7.2 사용자 인터페이스의 주 메뉴**

**사용자 인터페이스(수동 조작 모드)**

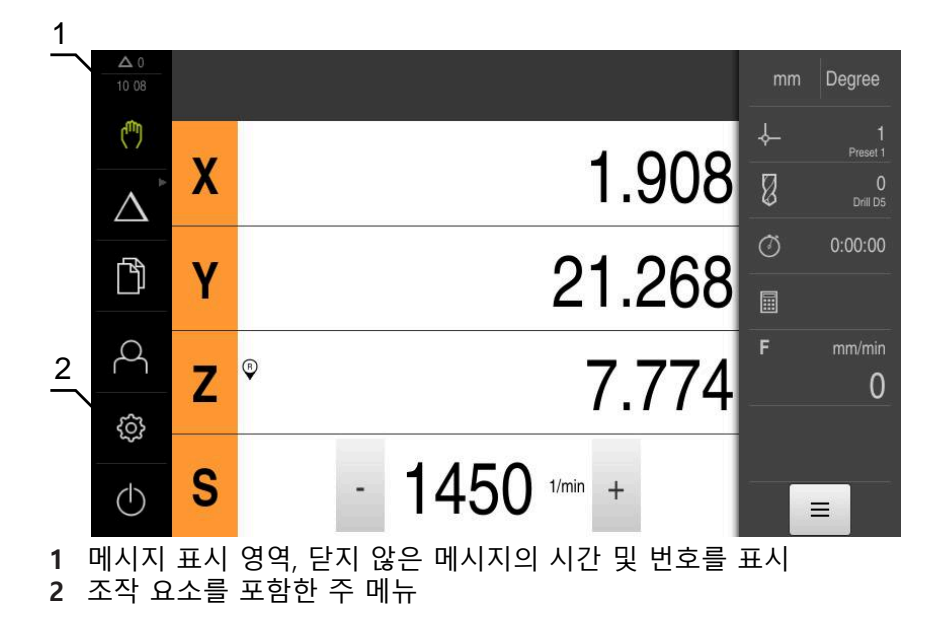

# **주 메뉴 조작 요소**

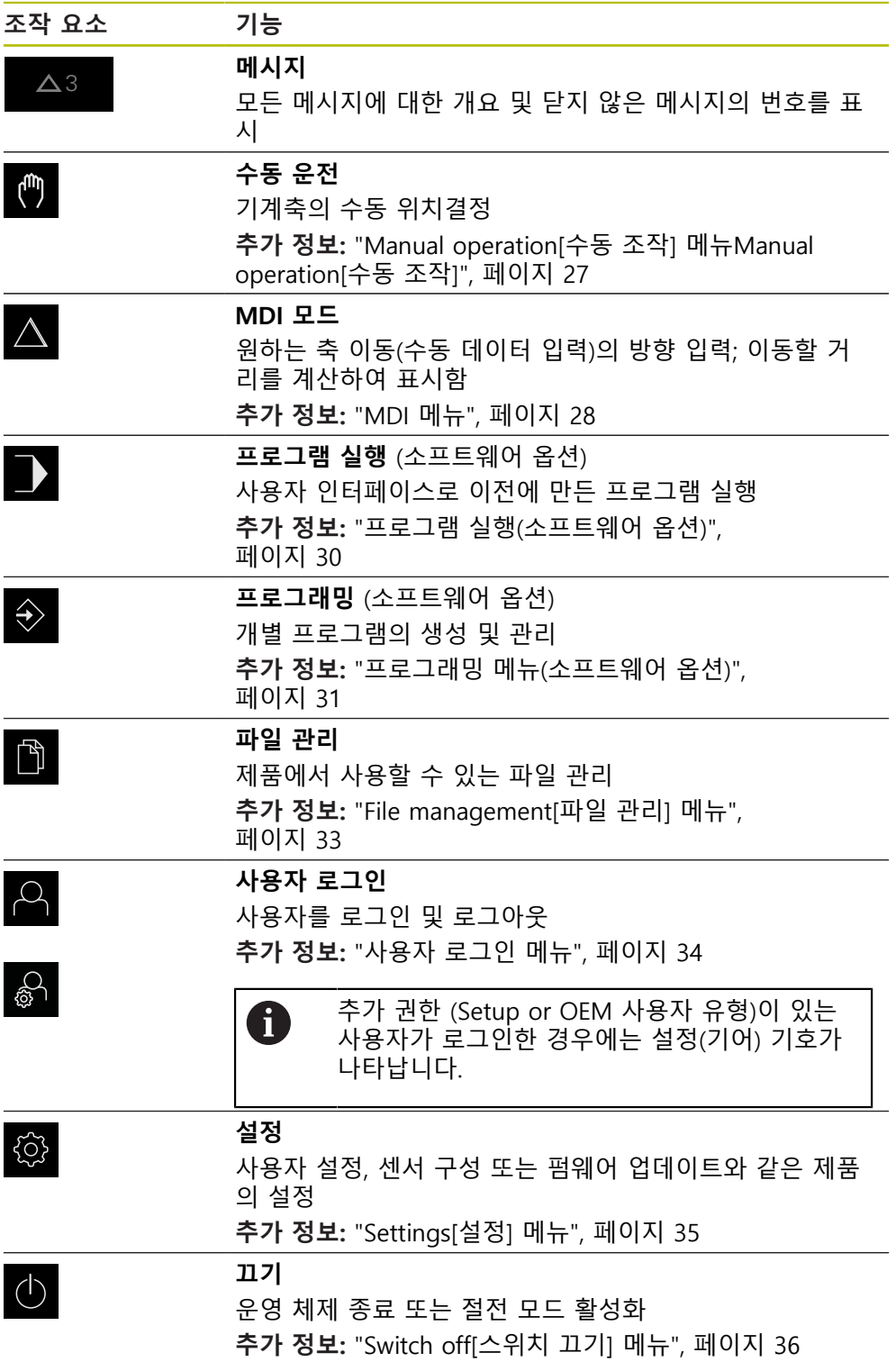

#### <span id="page-25-0"></span>**그룹화된 조작 요소 선택**

**Software-Option ND 7000 PGM**이 활성화된 경우, 다음과 같은 조작 요소가 주 메뉴에 그룹화됩니다.

- **MDI 모드**
- **프로그램 실행**
- **프로그래밍**

그룹화된 조작 요소는 화살표로 식별할 수 있습니다.

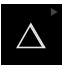

 $\Delta^{^{\prime}}$ 

6

- ▶ 그룹에서 조작 요소를 선택하려면 화살표로 조작 요소를 누 름(예: **MDI 모드**를 누름)
- 조작 요소가 활성 상태로 표시됨
- ▶ 조작 요소를 다시 누름
- 그룹이 열림
- 원하는 조작 모드를 선택
- 선택된 조작 요소가 활성 상태로 표시됨

# <span id="page-26-0"></span>**3.7.3 Manual operation[수동 조작] 메뉴Manual operation[수동 조작] 활성화**

# $\mathbf{r}$

- 주 메뉴에서 **Manual operation[수동 조작]** 누름
- 수동 조작에 대한 사용자 인터페이스가 표시됨

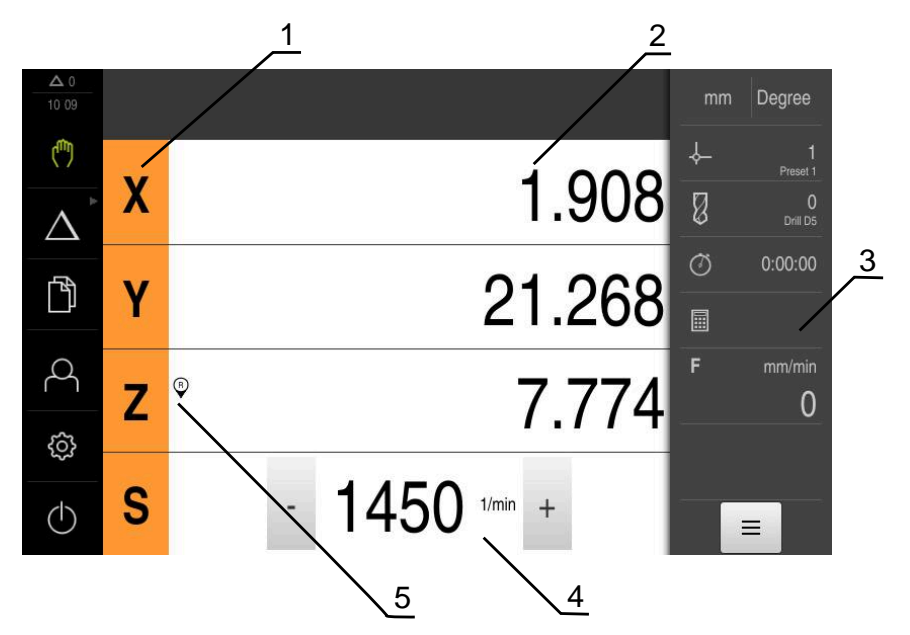

- **1** 축 키
- **2** 위치 표시
- **3** 상태 표시줄
- **4** 스핀들 속도(공작기계)
- **5** 기준

**Manual operation[수동 조작]** 메뉴에서는 기계 축에서 측정한 위치 값이 작업 영 역에 표시됩니다.

상태 표시줄에 보조 기능을 제공합니다.

# <span id="page-27-0"></span>**3.7.4 MDI 메뉴**

**활성화**

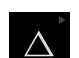

▶ 주 메뉴에서 MDI를 누름

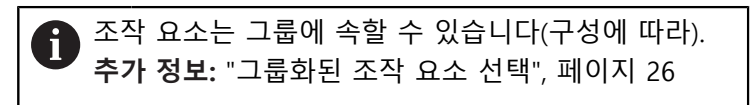

> MDI 모드에 대한 사용자 인터페이스가 표시됨

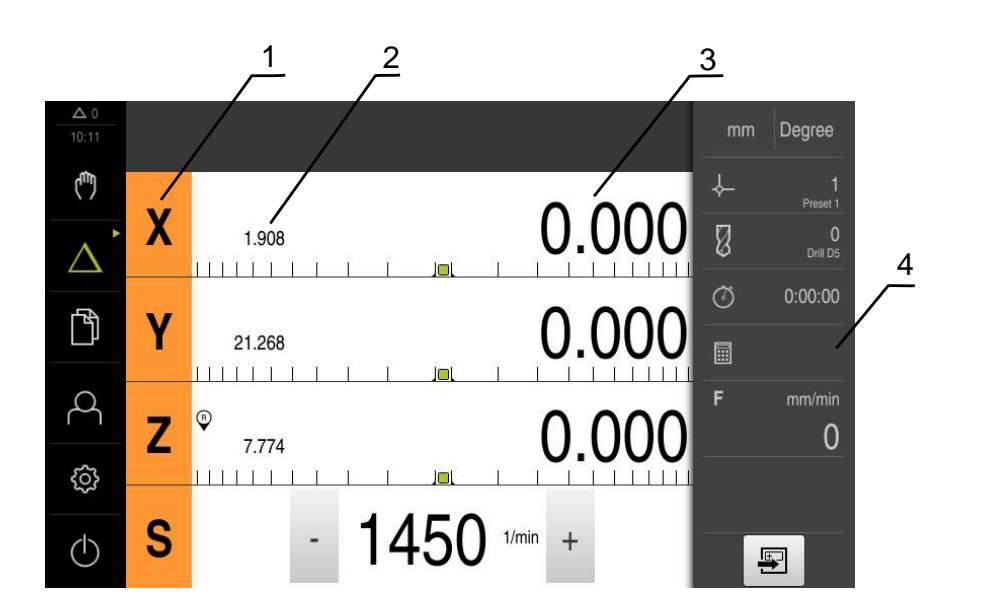

- **1** 축 키
- **2** 실제 위치
- **3** 이동할 거리

**4** 상태 표시줄

#### **단일 블록 대화 상자**

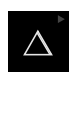

 $\blacksquare$ 

▶ 주 메뉴에서 **MDI**를 누름

조작 요소는 그룹에 속할 수 있습니다(구성에 따라). 8 **추가 정보:** ["그룹화된 조작 요소 선택", 페이지 26](#page-25-0)

- 상태 표시줄에서 **Create[생성]** 누름
- > MDI 모드에 대한 사용자 인터페이스가 표시됨

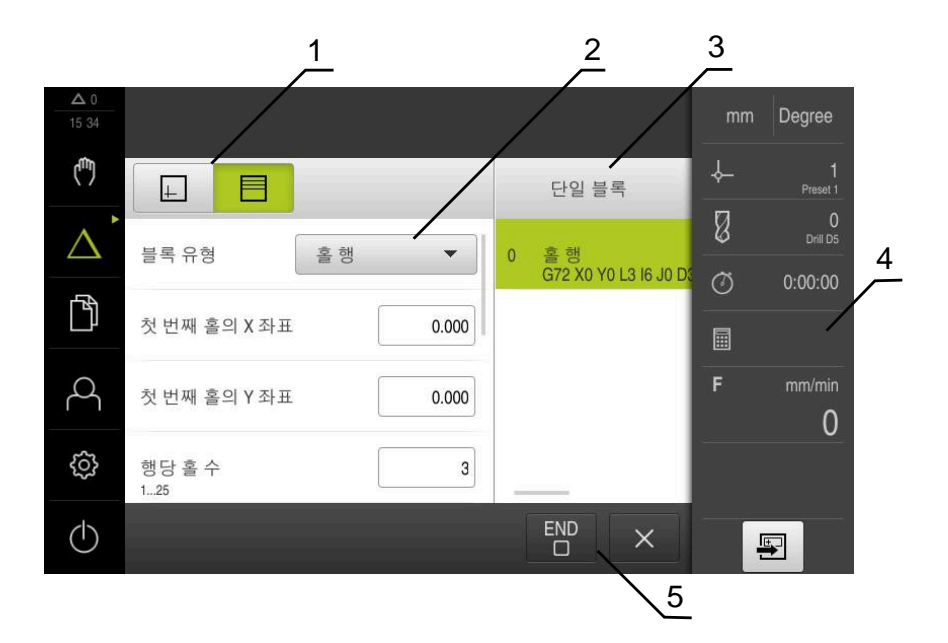

그림 4: **단일 블록** 대화 상자

- **1** 보기 표시줄
- **2** 블록 파라미터
- **3** MDI 블록
- **4** 상태 표시줄
- **5** 블록 도구

**MDI**(Manual Data Input[수동 데이터 입력]) 메뉴를 사용하여 원하는 축 이동을 직 접 입력할 수 있습니다. 대상점 거리를 지정하면 이동 거리가 계산되어 표시됩니 다.

상태 표시줄에 추가 측정한 값 및 기능을 제공합니다.

<span id="page-29-0"></span>**3.7.5 프로그램 실행(소프트웨어 옵션)**

**호출**

 $\rightarrow$ 

#### ▶ 주 메뉴에서 **프로그램 실행** 누름

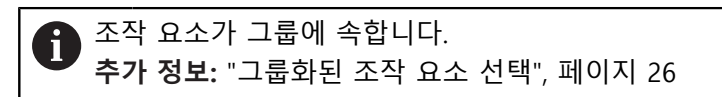

프로그램 실행에 대한 사용자 인터페이스가 표시됨

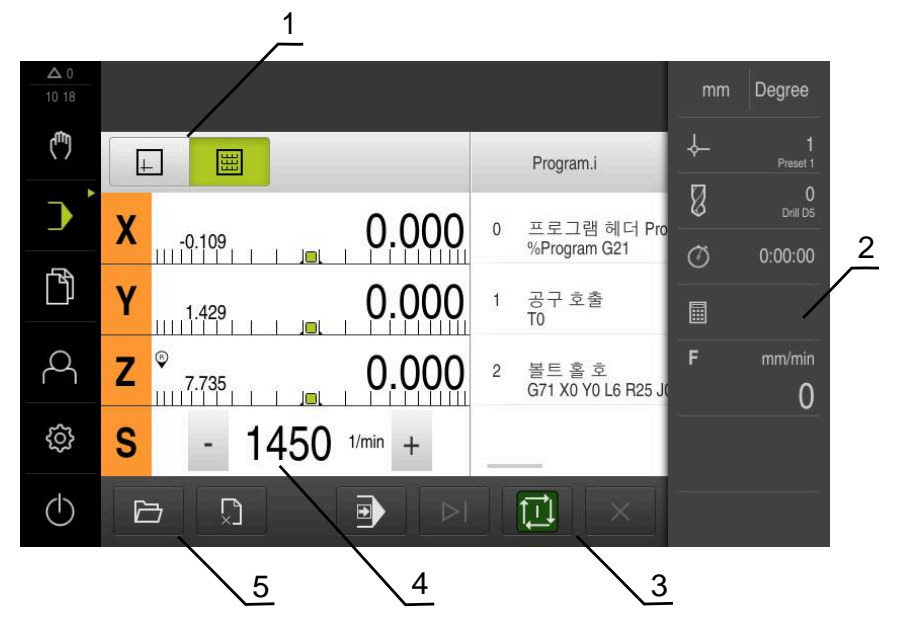

그림 5: **프로그램 실행** 메뉴

- **1** 보기 표시줄
- **2** 상태 표시줄
- **3** 프로그램 제어기
- **4** 스핀들 속도(공작기계)
- **5** 프로그램 관리

**프로그램 실행 메뉴에서는**이전에 프로그래밍 작동 모드에서 만든 프로그램을 실행 할 수 있습니다. 실행하는 동안 마법사가 개별 프로그램 단계를 안내합니다. **프로그램 실행** 메뉴에서 선택된 블록을 시각화하는 시뮬레이션 창을 표시할 수 있 습니다.

상태 표시줄에 추가 측정한 값 및 기능을 제공합니다.

<span id="page-30-0"></span>**3.7.6 프로그래밍 메뉴(소프트웨어 옵션)**

**호출**

 $\hat{\diamondsuit}$ 

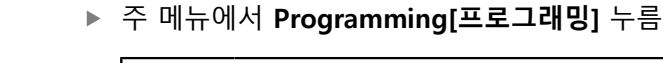

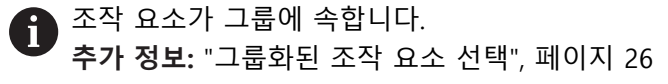

프로그래밍에 대한 사용자 인터페이스가 표시됨

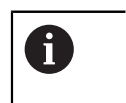

상태 표시줄 및 옵션 OEM 바는 **Programming[프로그래밍]** 메뉴에서 사용할 수 없습니다.

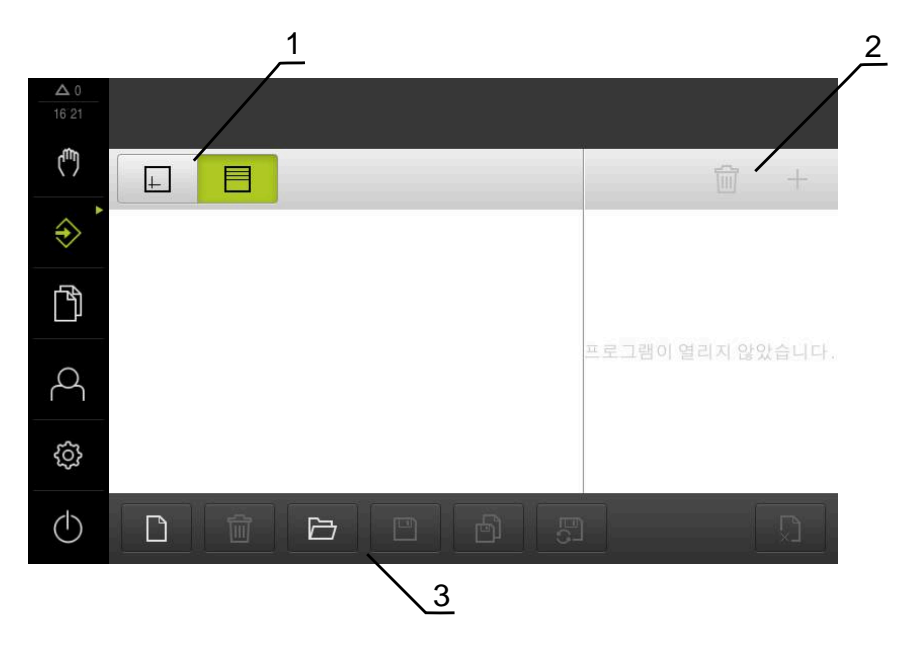

그림 6: **프로그래밍** 메뉴

- **1** 보기 표시줄
- **2** 도구 모음
- **3** 프로그램 관리

옵션 시뮬레이션 창에서 선택한 블록의 시각화를 확인할 수 있습니다.

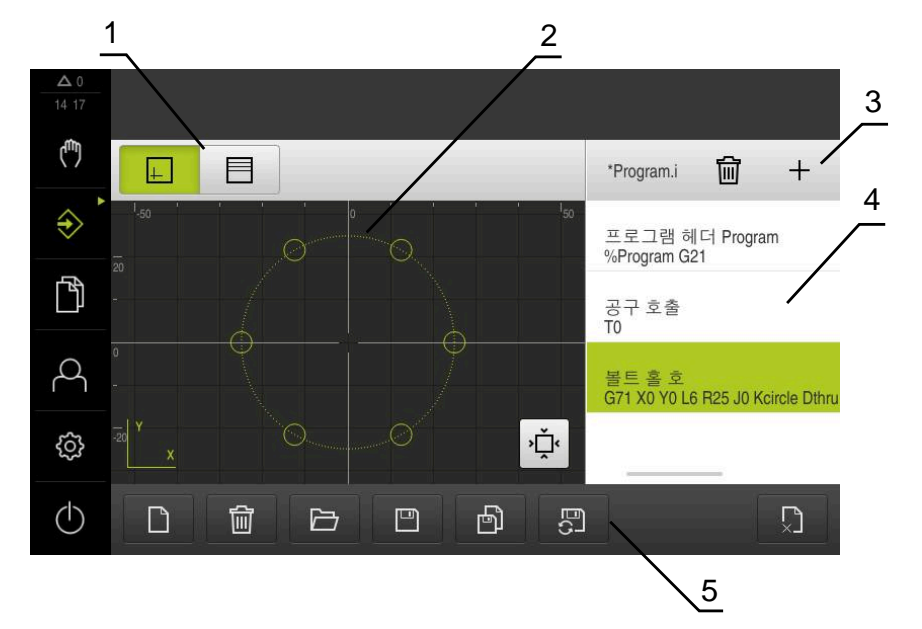

그림 7: 시뮬레이션 창이 열린 **프로그래밍** 메뉴 윈도우

- 보기 표시줄
- 시뮬레이션 창(옵션)
- 도구 모음
- 프로그램 블록
- 프로그램 관리

**Programming[프로그래밍]** 메뉴에서 프로그램을 생성 및 관리할 수 있습니다. 개 별 일치 단계 또는 일치 패턴을 블록으로 정의합니다. 그런 다음 블록 순서가 프로 그램을 형성합니다.

# <span id="page-32-0"></span>**3.7.7 File management[파일 관리] 메뉴**

#### **호출**

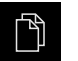

- 주 메뉴에서 **File management[파일 관리]** 누름
- 파일 관리자 사용자 인터페이스가 표시됨

**간략한 설명**

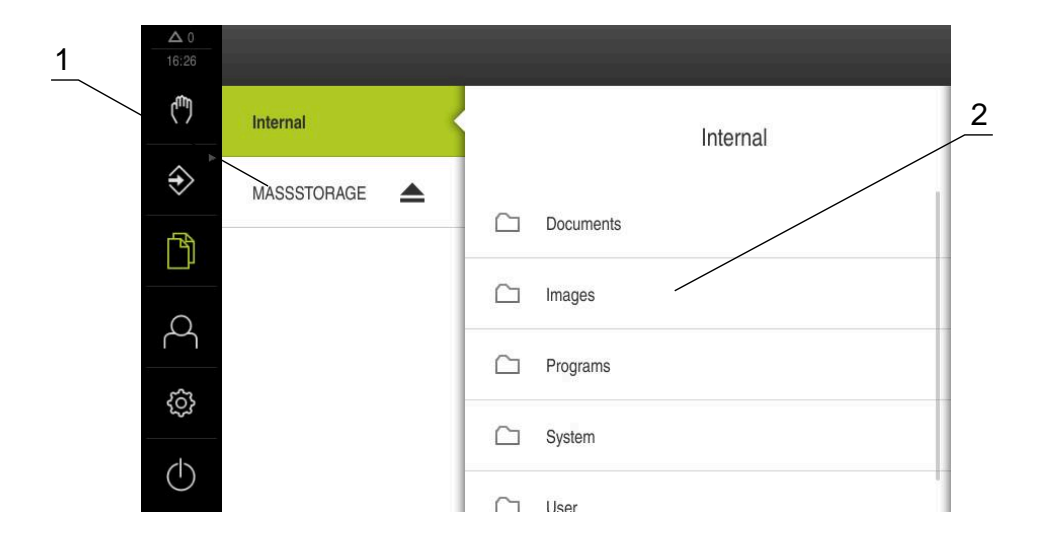

그림 8: **File management[파일 관리]** 메뉴

- **1** 사용 가능한 저장 위치 목록
- **2** 선택한 저장 위치의 폴더 목록

**File management[파일 관리]** 메뉴는 제품 메모리에 저장된 파일의 개요를 표시합 니다.

#### <span id="page-33-0"></span>**3.7.8 사용자 로그인 메뉴**

#### **호출**

- $\beta$
- 주 메뉴에서 **User login[사용자 로그인]** 누름
	- 사용자 로그인 및 로그아웃을 위한 사용자 인터페이스가 표 시됨

**간략한 설명**

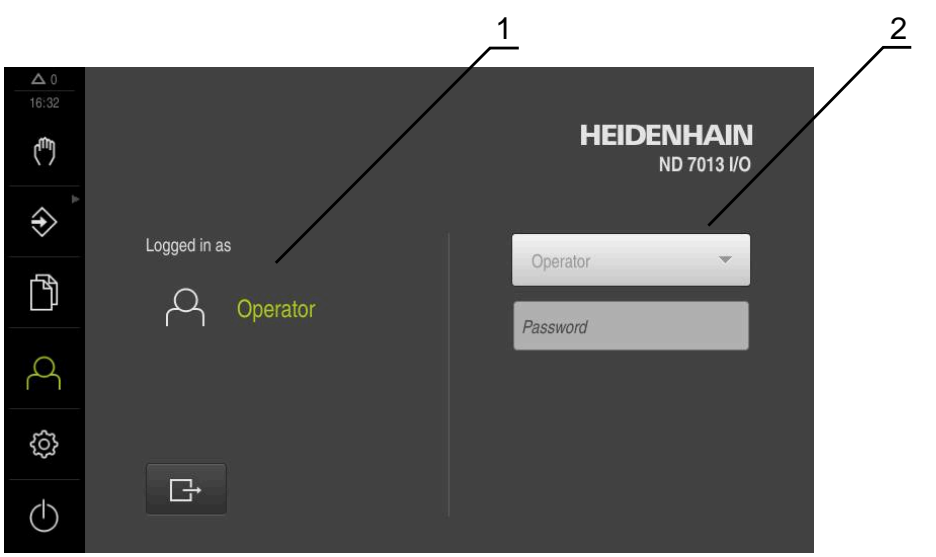

그림 9: **사용자 로그인** 메뉴

**1** 로그인한 사용자 표시

**2** User login[사용자 로그인]

**User login[사용자 로그인]** 메뉴는 로그인한 사용자를 왼쪽 열에 표시합니다. 새 사용자 로그인은 오른쪽 열에 표시됩니다. 다른 사용자를 로그인하려면 로그인한 사용자가 먼저 로그아웃해야 합니다.

**추가 정보:** ["사용자 로그인 및 로그아웃", 페이지 23](#page-22-1)

#### <span id="page-34-0"></span>**3.7.9 Settings[설정] 메뉴**

**호출**

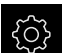

- ▶ 주 메뉴에서 설정을 누름
- 제품 설정에 대한 사용자 인터페이스가 표시됨

**간략한 설명**

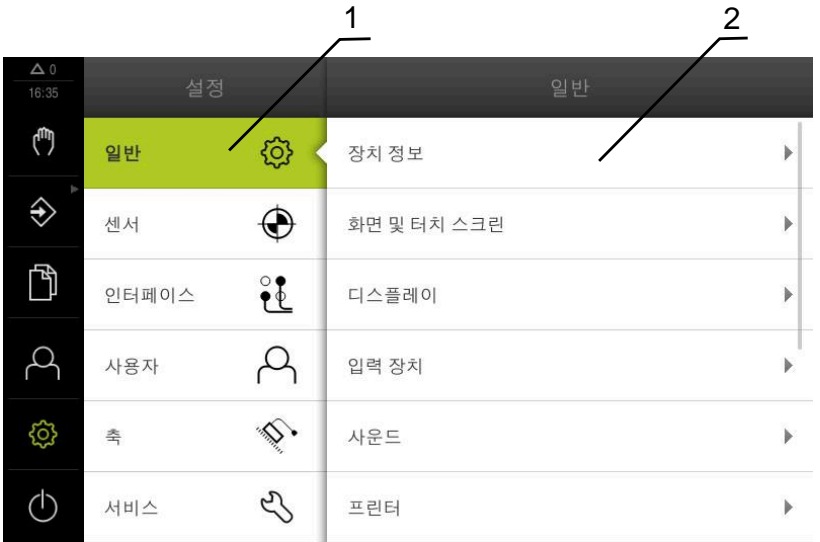

그림 10: **설정**메뉴

- **1** 설정 옵션 목록
- **2** 설정 파라미터 목록

**설정** 메뉴는 제품을 구성하기 위한 모든 옵션을 표시합니다. 설정 파라미터를 사용 하여 현장의 요구사항에 맞게 제품을 적용할 수 있습니다.

A

제품은 사용자에게 관리 및 조작 기능에 대한 전체 또는 제한 액세스 권 한을 부여하는 다양한 권한 부여 레벨을 제공합니다.

# <span id="page-35-0"></span>**3.7.10 Switch off[스위치 끄기] 메뉴**

**활성화**

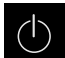

- 주 메뉴에서 **Switch off[스위치 끄기]** 누름
- 운영 체제를 종료하고 에너지 절약 모드 및 세척 모드를 활성 화하기 위한 조작 요소가 표시됨

**간략한 설명**

**Switch off[스위치 끄기]** 메뉴는 다음 옵션을 제공합니다.

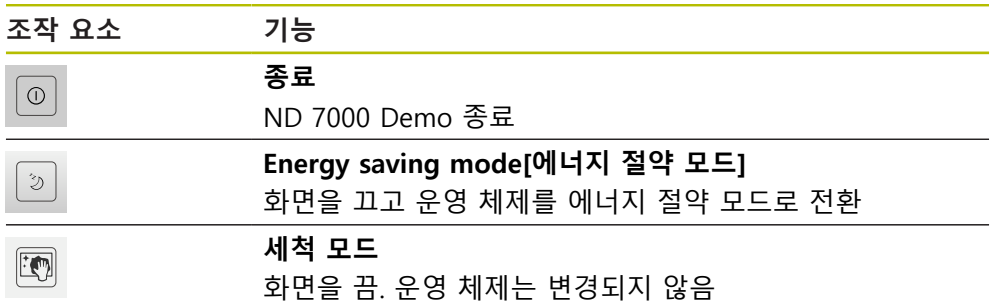

**추가 정보:** ["ND 7000 Demo – 시작 및 종료", 페이지 22](#page-21-0)

#### <span id="page-35-1"></span>**3.8 위치 표시**

장치의 위치 표시는 축 위치 및 구성된 축(해당하는 경우)에 관한 추가 정보를 표시 합니다.

#### <span id="page-35-2"></span>**3.8.1 위치 표시의 조작 요소**

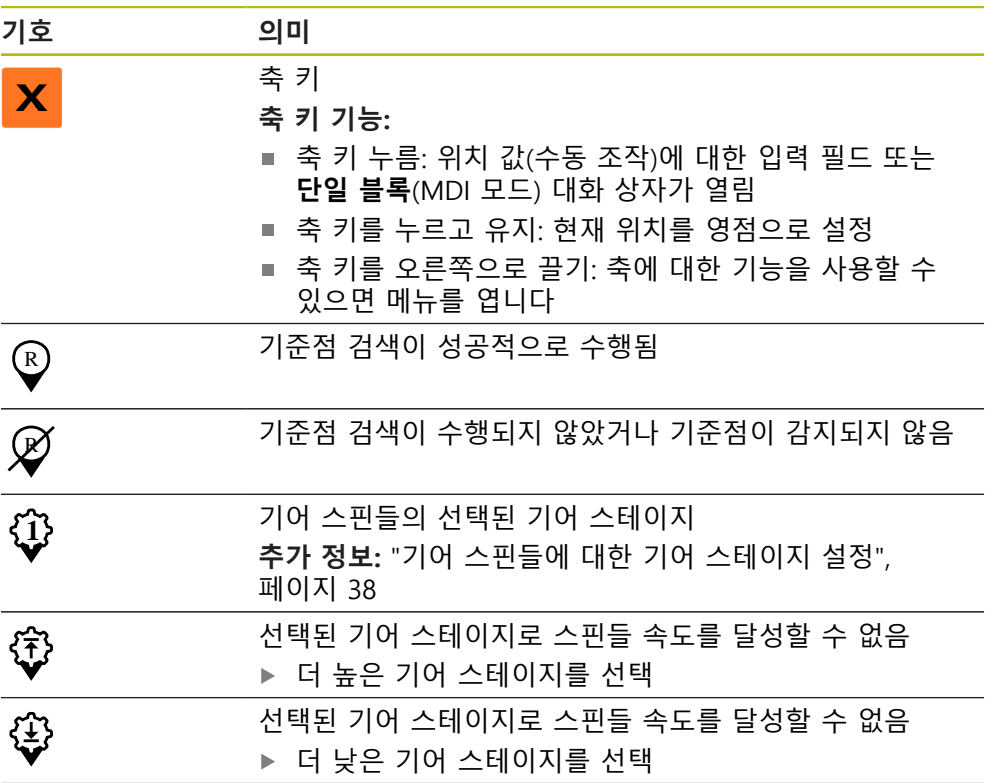
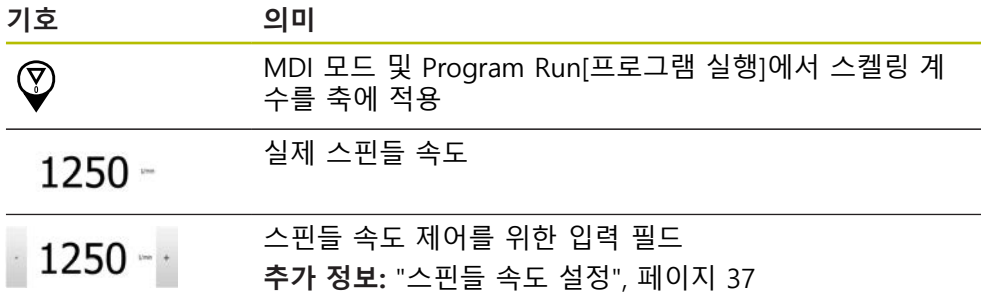

#### <span id="page-36-0"></span>**3.8.2 위치 표시 기능**

#### **스핀들 속도 설정**

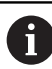

다음 정보는 ID 번호 1089179-xx인 장치에만 적용됩니다.

연결된 기계 공구의 구성에 따라 스핀들 속도를 제어할 수 있습니다.

- ▶ 스핀들 속도의 디스플레이에서 입력 필드 (필요 시)로 전환 시에는 이 디스플레이를 우측으로 드래그 합니다.
- **스핀들 속도** 입력 필드가 표시됩니다.
- **+** 또는 **–**를 누르거나 길게 눌러 스핀들 속도를 원하는 값으  $1250 -$ 로 설정
	- 또는
	- **스핀들 속도** 입력 필드를 누름
	- ▶ 원하는 값을 입력
	- **RET**로 입력 확인
	- 제품이 입력된 스핀들 속도를 공칭 값으로 적용하고 그에 따 라 기계 공구의 스핀들을 제어함
	- ▶ 스핀들 속도의 디스플레이로 돌아 가려면, 입력 필드를 좌측 으로 드래그합니다.

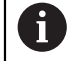

입력이 **스핀들 속도** 입력 필드에서 3초 동안 시행되지 않는 경우, 이 장 치는 현재 스핀들 속도의 디스플레이로 다시 변경됩니다.

## **기어 스핀들에 대한 기어 스테이지 설정**

Ħ

다음 정보는 ID 번호 1089179-xx인 장치에만 적용됩니다.

기계 공구가 기어 스핀들을 사용하는 경우, 사용한 기어 스테이지를 선택할 수 있 습니다.

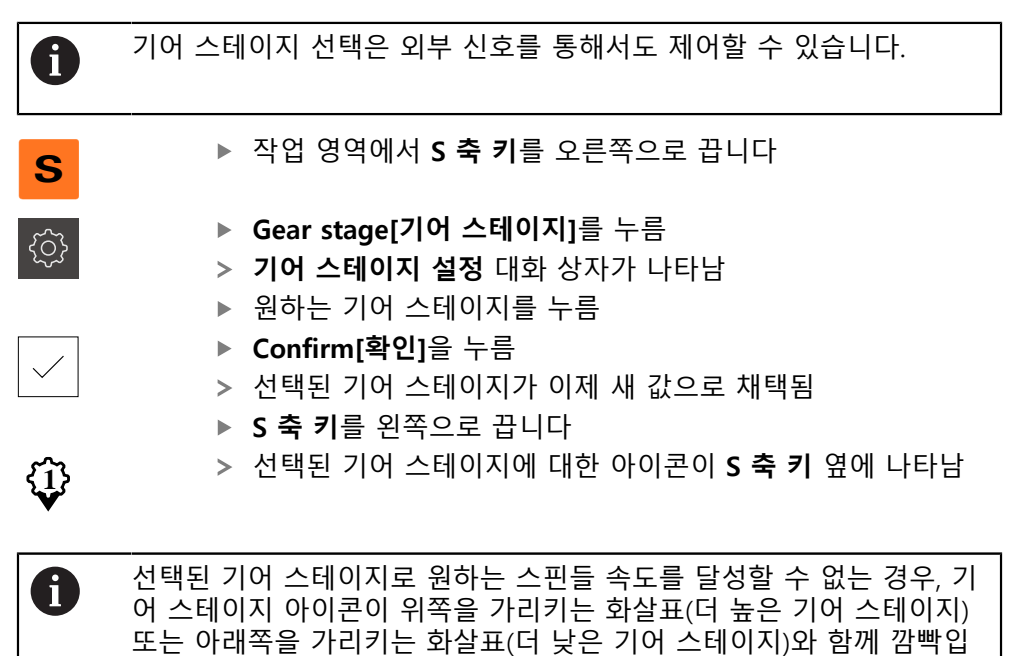

## **3.9 상태 표시줄**

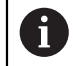

상태 표시줄 및 옵션 OEM 바는 **Programming[프로그래밍]** 메뉴에서 사용할 수 없습니다.

상태 표시줄에 이송 속도 및 이동 속도가 표시됩니다. 상태 표시줄의 조작 요소를 사용하여 프리셋 테이블과 공구 테이블 및 스톱워치와 계산기 기능에 직접 액세스 할 수도 있습니다.

#### **3.9.1 상태 표시줄의 조작 요소**

<span id="page-37-0"></span>니다.

<span id="page-37-1"></span>상태 표시줄은 다음과 같은 조작 요소를 제공합니다.

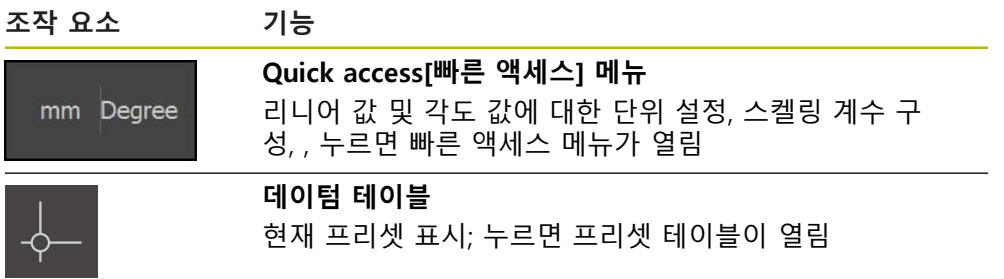

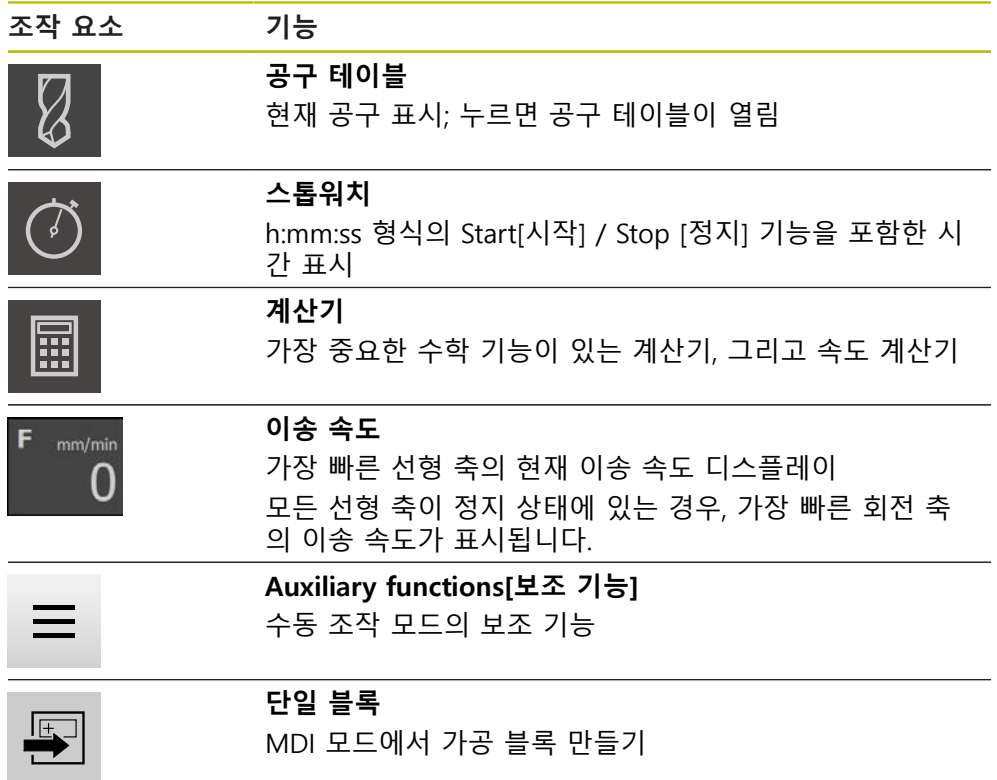

## **3.9.2 수동 조작 모드의 추가 기능**

<span id="page-39-1"></span>▶ 추가 기능을 호출하려면 상태 표시줄에서 **추가 기능**을 누름  $\equiv$ 

다음과 같은 조작 요소를 사용할 수 있습니다.

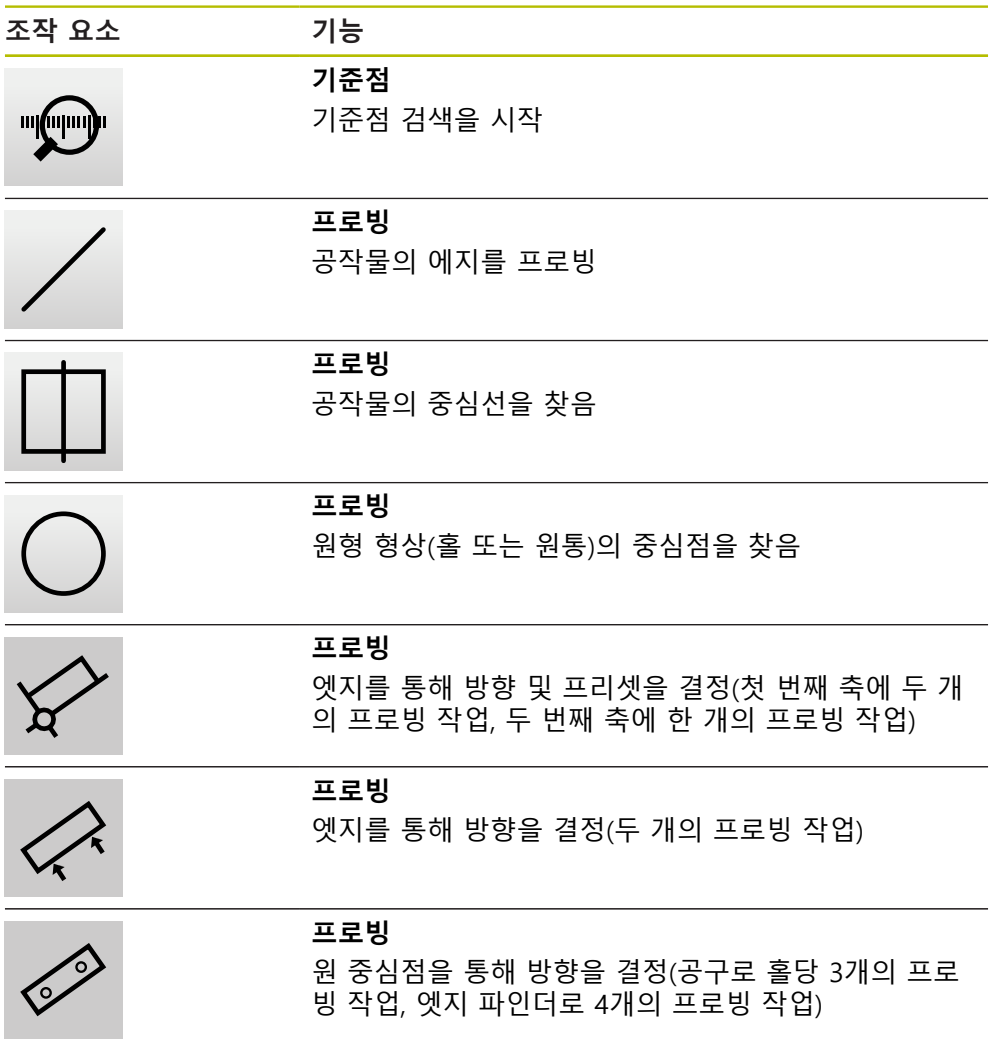

## **3.10 OEM 바**

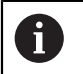

<span id="page-39-0"></span>상태 표시줄 및 옵션 OEM 바는 **Programming[프로그래밍]** 메뉴에서 사용할 수 없습니다.

선택적 OEM 바를 사용하여 연결된 기계 공구의 기능 구성을 해당 구성 .

## **3.10.1 OEM 바**

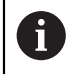

 $1/min$ 

<span id="page-40-0"></span>OEM 바에서 사용할 수 있는 조작 요소는 장치 및 연결된 기계 공구의 구성에 따라 달라집니다.

일반적으로 **OEM 바**에서 다음 조작 요소를 사용할 수 있습니다.

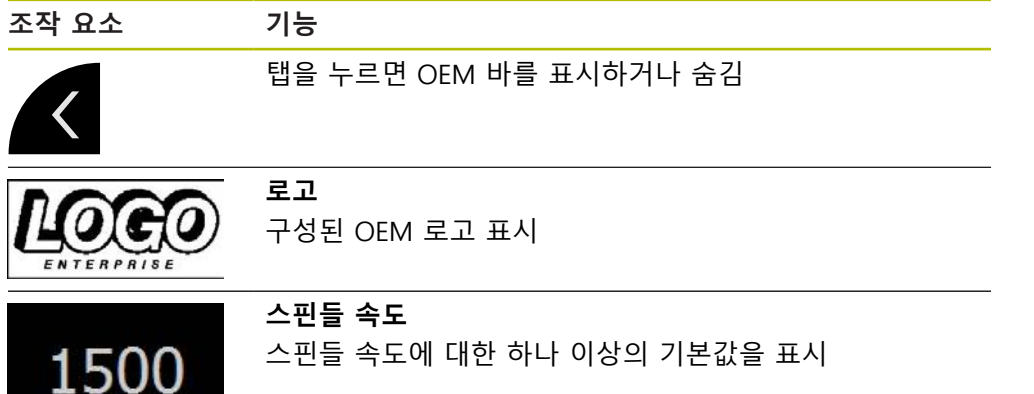

**4**

# **소프트웨어 구성**

## **4.1 개요**

<span id="page-43-0"></span>아래에 설명한 작업을 수행하기 전에 ["기본 작동"](#page-16-0) 장을 읽고 이해해야 합니다. **추가 정보:** ["기본 작동", 페이지 17](#page-16-0)

ND 7000 Demo을 구성해야 ND 7000 Demo을 성공적으로 설치한 후 올바르게 사 용할 수 있습니다. 이 장에서는 다음과 같은 설정을 수행하는 방법을 설명합니다.

■ [언어 설정](#page-23-0)

A

- [소프트웨어 옵션 활성화](#page-44-0)
- [제품 버전 선택\(옵션\)](#page-44-1)
- [어플리케이션 선택](#page-45-0)
- [구성 파일 복사](#page-45-1)
- [구성 데이터 업로드](#page-46-0)

## **4.2 언어 설정**

사용자 인터페이스 언어는 영어입니다. 원할 경우 다른 언어로 변경할 수 있습니 다.

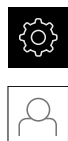

- <span id="page-43-1"></span>▶ 주 메뉴에서**설정** 을 누름
- ▶ **사용자** 누름
- 로그인한 사용자가 확인 표시로 표시됨
- ▶ 로그인한 사용자 선택
- 사용자에 대해 선택한 언어가 **언어** 드롭다운 목록에 국가 깃 발로 표시됨
- ▶ 언어 드롭다운 목록에서 원하는 언어에 대한 플래그를 선택
- 사용자 인터페이스가 선택한 언어로 표시됩니다.

### <span id="page-44-0"></span>**4.3 소프트웨어 옵션 활성화**

<span id="page-44-2"></span>또한 ND 7000 Demo을(를) 사용하여 소프트웨어 옵션에 따라 달라지는 특성 및 기능을 시뮬레이션할 수도 있습니다. 이렇게 하려면 라이선스 키로 소프트웨어 옵 션을 활성화해야 합니다. 필요한 라이선스 키는 ND 7000 Demo 폴더 구조에 있는 라이선스 파일에 저장됩니다.

사용 가능한 소프트웨어 옵션을 활성화하려면 라이선스 파일을 읽어야 합니다.

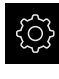

- ▶ 주 메뉴에서 **설정**을 누름 제품 설정이 표시됨
- ▶ **서비스** 누름

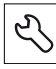

- ▶ 다음 순서로 엽니다.
	- 소프트웨어 옵션
	- 옵션 활성화
	- **라이선스 파일 읽기**를 누름
- ▶ 대화 상자에서 다음 저장 위치를 선택:
	- 선택 **Internal**
	- 선택 **User**
- ▶ PcDemoLicense.xml 라이선스 파일 선택
- ▶ 선택으로 선택을 확인
- **▶ 확인**을 누름
- 라이선스 키가 활성화됨
- **▶ 확인**을 누름
- 제품을 재시작하라는 프롬프트가 표시됨
- ▶ 재시작을 수행
- <span id="page-44-3"></span>소프트웨어 옵션에 따라 달라지는 기능을 사용할 수 있음

## <span id="page-44-1"></span>**4.4 제품 버전 선택(옵션)**

ND 7000은 여러 가지 버전으로 공급됩니다. 이러한 버전은 연결할 수 있는 엔코더 에 대한 인터페이스가 서로 다릅니다.

- ND 7013 버전
- 스위칭 기능에 대한 추가 입력 및 출력을 포함한 ND 7013 I/O 버전

**설정** 메뉴에서 ND 7000 Demo을(를) 사용하여 시뮬레이션할 버전을 선택할 수 있습니다

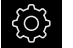

▶ 주 메뉴에서 **설정**을 누름

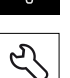

- ▶ **서비스** 누름
- **제품 명칭**을 누름
- ▶ 원하는 버전을 선택
- 이제 재시작을 수행하라는 메시지가 표시됩니다.
- > ND 7000 Demo이 원하는 버전에서 사용할 준비가 완료됨

## <span id="page-45-0"></span>**4.5 어플리케이션 선택**

데모 소프트웨어를 사용하면 제품이 지원하는 다양한 어플리케이션을 시뮬레이션 할 수 있습니다. **레이디얼 드릴링** 어플리케이션 모드는 관련 소프트웨어 옵션을 활 성화한 후 선택할 수 있습니다. **추가 정보:** ["소프트웨어 옵션 활성화", 페이지 45](#page-44-0)

장치의 어플리케이션 모드를 변경하면 모든 축 설정이 재설정됩니다.

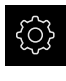

f

<span id="page-45-3"></span>▶ 주 메뉴에서설정 을 누름

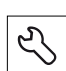

- **서비스** 누름 ▶ 다음 기능이 순서대로 열림
	- **OEM 영역**
	- 설정
- <span id="page-45-2"></span>▶ 어플**리케이션** 드롭다운 목록에서 **레이디얼 드릴링** 어플리케 이션 모드(소프트웨어 옵션)를 선택

## <span id="page-45-1"></span>**4.6 구성 파일 복사**

구성 데이터를 ND 7000 Demo에 로드할 수 있도록 하려면 먼저 다운로드한 구성 파일 **DemoBackup.mcc**를 ND 7000 Demo에서 액세스할 수 있는 영역에 복사해 야 합니다.

- ▶ 임시 저장 폴더로 이동
- 예를 들어 구성 파일**DemoBackup.mcc**를 다음 폴더에 복사: **C: ► HEIDENHAIN ► [제품 이름] ► ProductsMGE5 ► Mom ► [제품 약어] ► user ► User**

ND 7000 Demo에서 구성 파일 **DemoBackup.mcc**에 액세스하려면 파 i 일을 저장할 때 경로의 다음 부분을 보존해야 합니다. **► [제품 이름] ► ProductsMGE5 ► Mom ► [제품 약어] ► user ► User**.

> ND 7000 Demo에 의해 구성 파일에 액세스할 수 있습니다.

## <span id="page-46-0"></span>**4.7 구성 데이터 업로드**

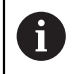

<span id="page-46-1"></span>먼저 라이선스 키를 활성화해야 구성 데이터를 업로드할 수 있습니다. **추가 정보:** ["소프트웨어 옵션 활성화", 페이지 45](#page-44-0)

ND 7000 Demo을(를) 컴퓨터에 사용하도록 **DemoBackup.mcc** 구성 파일을 업 로드해야 합니다.

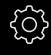

▶ 주 메뉴에서 설정을 누름

<span id="page-46-2"></span>제품 설정이 표시됨

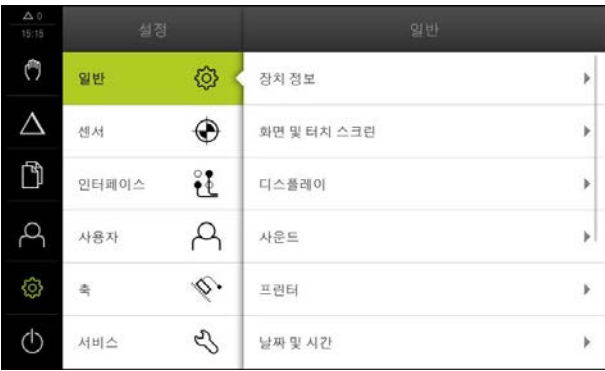

그림 11: **설정**메뉴

- $\mathcal{L}$
- ▶ 다음 순서로 엽니다.

▶ **서비스** 누름

- **백업 및 복원 구성**
- **복원 구성**
- **전체 복원**
- 대화 상자에서 다음 저장 위치를 선택:
	- **Internal**
	- **User**
- ▶ **DemoBackup.mcc** 구성 파일 선택
- ▶ 선택으로 선택을 확인
- 설정이 적용됨
- 어플리케이션을 종료하라는 메시지가 표시됨
- **확인**을 누름
- ND 7000 Demo이(가) 닫히고 Microsoft Windows 창이 닫힘
- ▶ ND 7000 Demo 재시작
- > ND 7000 Demo은(는) 이제 사용 준비가 완료됨

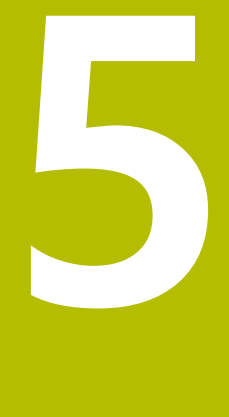

# **빠른 시작**

## **5.1 개요예:공작물**

8

<span id="page-49-0"></span>이 장에서는 예제 공작물의 가공을 설명하며 장치의 다양한 작동 모드를 단계별로 안내합니다. 플랜지의 성공적인 생산을 위해 다음 가공 단계를 수행해야 합니다.

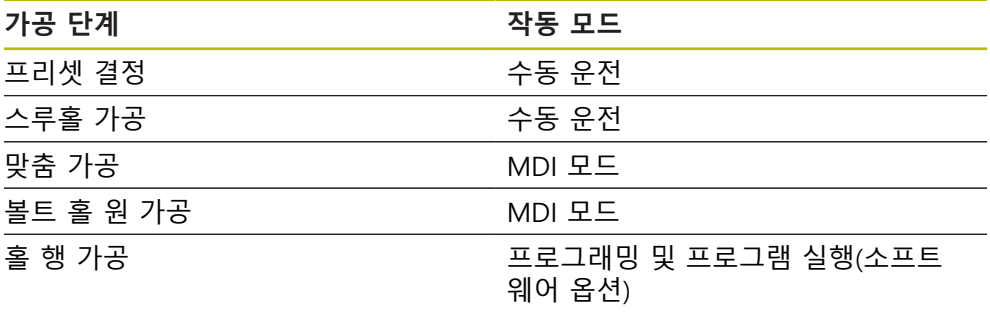

여기서 설명하는 가공 단계는 ND 7000 Demo로 완전히 시뮬레이션할 수 없습니다. 그러나 설명을 사용하여 가장 중요한 기능 및 사용자 인터 페이스를 익힐 수 있습니다.

<span id="page-49-1"></span>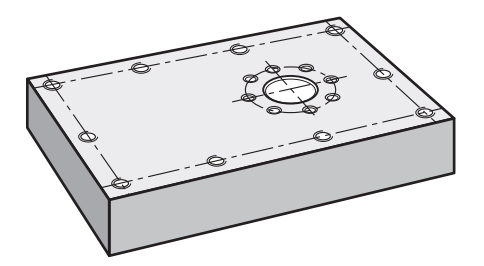

그림 12: 예제 공작물

0

 $\bf \bm \Omega$ 

이 장에서는 예제 공작물의 외부 외형 가공은 설명하지 않습니다. 외부 외형은 이미 가공된 것으로 가정합니다.

개별 활동에 대한 자세한 설명은 "수동 조작" 및 "MDI 모드" 장그리 고 작동 지침의 "프로그래밍" 및 "프로그램 실행" 장 을 참조하십시 오ND 7000.

A

아래에 설명한 작업을 수행하기 전에 ["기본 작동"](#page-16-0) 장을 읽고 이해해야 합니다. **추가 정보:** ["기본 작동", 페이지 17](#page-16-0)

## **5.2 빠른 시작을 위한 로그인**

**User login[사용자 로그인]** 빠른 시작을 위해서는 **Operator** 사용자가 로그인해야 합니다.

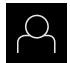

 $\pm$ 

- 주 메뉴에서 **User login[사용자 로그인]** 누름
- ▶ 필요한 경우 현재 로그인한 사용자를 로그아웃
- ▶ Operator 사용자를 선택
- **암호** 입력 필드 누름
- 암호 "operator"를 입력

<span id="page-50-0"></span>암호가 기본 암호와 일치하지 않으면 **Setup** 사용자 0 또는 **OEM** 사용자에 대해 할당된 암호를 묻습니다. 암호를 모르는 경우 HEIDENHAIN 서비스 센터에 문 의하십시오.

- **RET**로 입력 확인
- ▶ 로그인 누름

## **5.3 요구사항**

<span id="page-51-0"></span>알루미늄 플랜지 생산의 경우, 수동으로 조작하거나 고속 레이디얼 드릴링 장비 또 는 레이디얼 드릴링 장비에서 작업합니다. 플랜지에 대해 치수가 기입된 다음 기술 도면을 사용할 수 있습니다.

<span id="page-51-1"></span>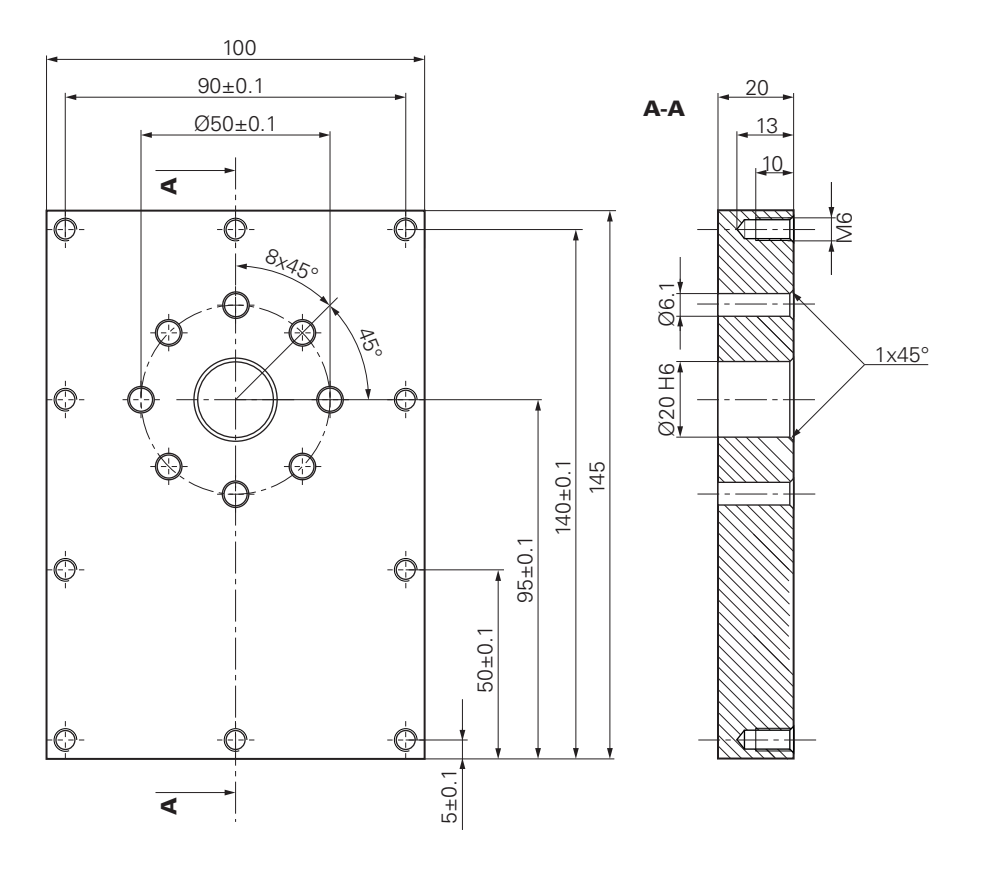

그림 13: 예제 공작물 – 기술 도면

#### **기계**

- 장비가 켜짐
- 사전 가공된 공작물 영역이 장비에 고정됨

#### **제품**

- 스핀들축이 구성됨(ID 1089179-xx인 제품만 해당)
- 교정 프로세스가 수행되었습니다
- 축이 호밍됨
- 하이덴하인KT 130 에지 파인더를 사용할 수 있음

#### **공구**

다음과 같은 공구를 사용할 수 있습니다.

- 드릴l Ø 5.0 mm
- 드릴l Ø 6.1 mm
- 드릴l Ø 19.8 mm
- 리머 Ø 20 mm H6
- 카운터싱크 Ø 25 mm 90°
- M6 누름

#### <span id="page-52-0"></span>**공구 테이블**

예제에 대해 가공용 공구가 아직 정의되지 않은 것으로 가정합니다. 그러므로 사용한 각 공구에 대해 제품의 공구 테이블에 구체적 파라미터를 정의해 야 합니다. 이후 가공 중에 상태 표시줄을 통해 공구의 파라미터에 액세스할 수 있 습니다.

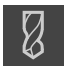

- ▶ 상태 표시줄에서 **Tools[공구]**를 누름
- **공구** 대화 상자가 나타남
	- **▶ 테이블을 여시오 누름**

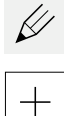

- **공구 테이블** 대화 상자가 나타남
- ▶ Add[추가] 누름
- **공구 형식** 입력 필드에 이름 **Drill 5.0**을 입력
- **▶ RET**로 입력 확인
- **직경** 입력 필드에 값 **5.0** 을 입력
- **RET**로 입력 확인
- ▶ **길이** 입력 필드에 드릴의 길이를 입력
- **▶ RET**로 입력 확인
- $>$  정의된 Ø 5.0 mm 드릴이 공구 테이블에 추가됨
- 다른 공구에 대해 이 절차를 반복하고 명명규칙 변환 **[Type] [Diameter]**를 사용
- **Close** 누르기
- **공구 테이블** 대화 상자가 닫힘

 $\vert x \vert$ 

## **5.4 프리셋 결정(수동 조작)**

<span id="page-53-0"></span>먼저 프리셋을 결정해야 함 이 프리셋을 기반으로 제품이 상대 좌표계에 대한 모 든 값을 계산합니다. 하이덴하인KT 130 엣지 파인더로 프리셋을 결정합니다.

<span id="page-53-1"></span>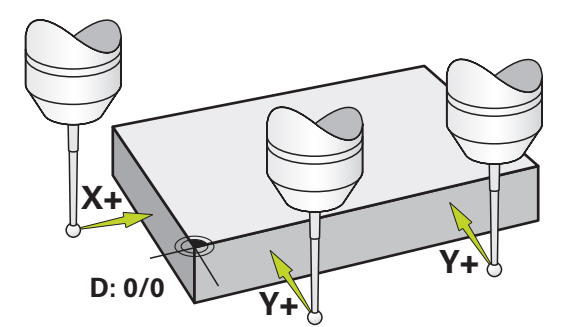

그림 14: 예제 공작물 – 프리셋 찾기

#### **활성화**

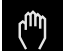

- 주 메뉴에서 **Manual operation[수동 조작]** 누름
- 수동 조작에 대한 사용자 인터페이스가 표시됨

**프리셋 프로빙**

- ▶ 장비에서 하이덴하인KT 130 엣지 파인더를 스핀들에 삽입하 고 제품에 연결
- 상태 표시줄의 **추가 기능** 누름

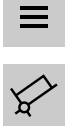

 $\checkmark$ 

 $\checkmark$ 

- **엣지를 통해 정렬 및 프리셋 결정**를 누름
- **도구를 선택하시오** 대화 상자가 열림
- ▶ 도구를 선택하시오 대화 상자에서 터치 프로브 사용 옵션을 활성화
- X축의 정렬을 결정하기 위해 **Y+** 프로빙 방향을 선택(그림 참 조)
- ▶ 마법사에서 **확인**을 누름
- 엣지 파인더를 엣지 파인더의 빨간색 LED가 켜질 때까지 공 작물 모서리 쪽으로 이동
- 측정점 1이 수집됨
- 엣지 파인더를 엣지 파인더의 빨간색 LED가 켜질 때까지 공 작물 모서리 쪽의 다른 위치로 이동
- 측정점 2이 수집됨
- Y축의 정렬을 결정하기 위해 **X+** 프로빙 방향을 선택(그림 참 조)
- ▶ 마법사에서 **확인**을 누름
- 엣지 파인더를 엣지 파인더의 빨간색 LED가 켜질 때까지 공  $\mathbf{B}$ 작물 모서리 쪽으로 이동
- 측정점 3이 수집됨
- **데이텀 선택** 대화 상자가 열림
- **▶ 선택한 데이텀** 필드에 "0"을 입력
- **▶ 마**법사에서 **확인**을 누름
	- 새 프리셋이 저장됨

## **5.5 스루홀 가공(수동 조작 모드)**

<span id="page-54-0"></span>첫 번째 가공 단계에서 Ø 5.0 mm 드릴을 사용하여 수동 조작으로 스루홀을 뚫습 니다. 그런 다음 Ø 19.8 mm 드릴로 스루홀을 뚫습니다. 입력 필드에 입력할 값을 치수 기입된 생산 도면에서 직접 가져올 수 있습니다.

<span id="page-54-1"></span>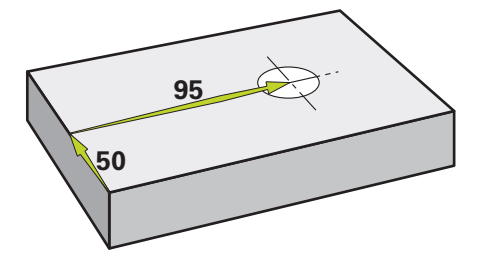

그림 15: 예제 공작물 – 스루홀 드릴링

**활성화**

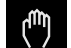

주 메뉴에서 **Manual operation[수동 조작]** 누름

수동 조작에 대한 사용자 인터페이스가 표시됨

### **5.5.1 스루홀 사전 드릴링**

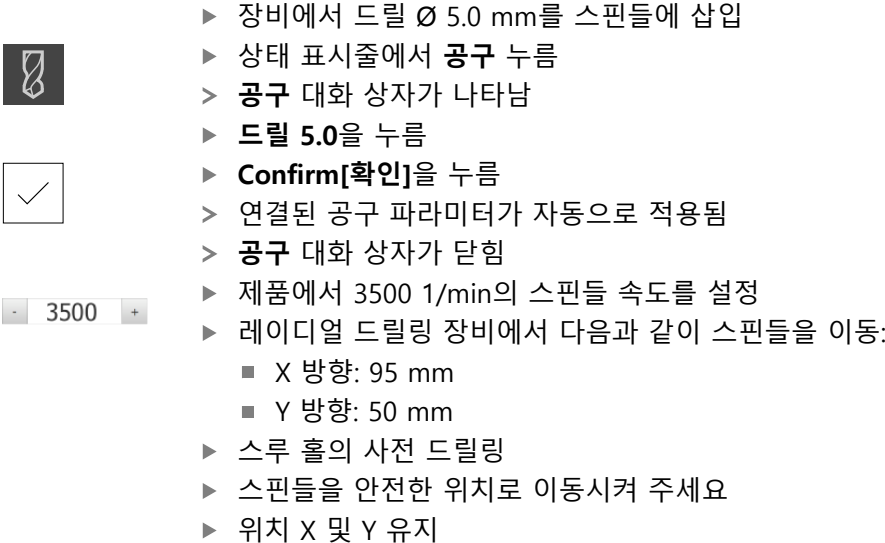

스루홀을 성공적으로 사전 드릴링했습니다

#### **5.5.2 스루홀 보링**

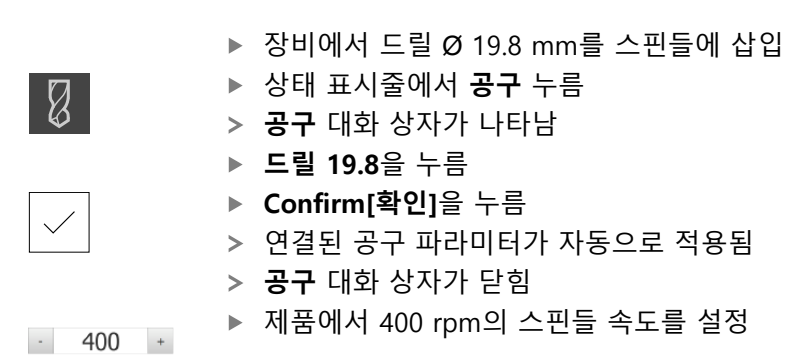

- 스루홀을 보링하고 스핀들을 후퇴시킴
- <span id="page-55-0"></span>스루홀을 성공적으로 사전 보링했습니다

## **5.6 맞춤 가공(MDI 조작 모드)**

MDI 조작 모드에서 맞춤을 가공합니다. 입력 필드에 입력할 값을 치수 기입된 생 산 도면에서 직접 가져올 수 있습니다.

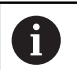

리밍하기 전에 스루홀을 모따기해야 합니다. 모따기를 사용하여 리머의 더 나은 첫 번째 절삭이 가능하며 끝말림 형성을 방지할 수 있습니다.

<span id="page-55-1"></span>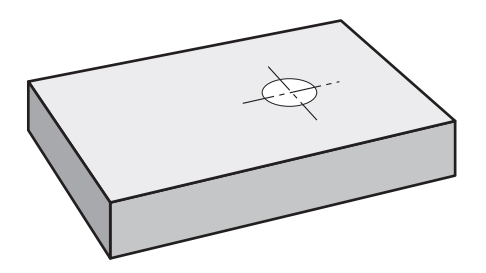

그림 16: 예제 공작물 – 맞춤 가공

#### **활성화**

 $\triangle$ 

▶ 주 메뉴에서 **MDI**를 누름

조작 요소는 그룹에 속할 수 있습니다(구성에 따라). i **추가 정보:** ["그룹화된 조작 요소 선택", 페이지 26](#page-25-0)

> MDI 모드에 대한 사용자 인터페이스가 표시됨

### **5.6.1 맞춤 정의**

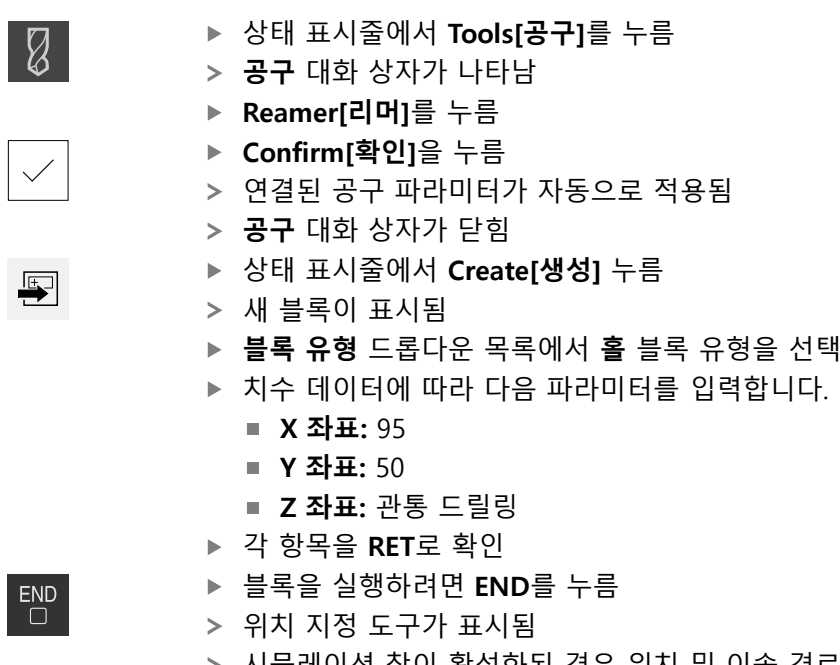

시뮬레이션 창이 활성화된 경우 위치 및 이송 경로가 시각화 됨

## **5.6.2 맞춤 리밍**

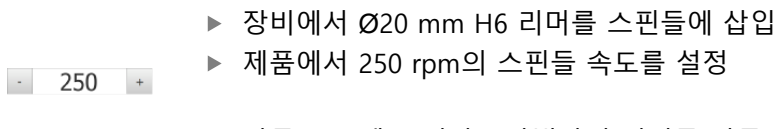

▶ 가공 프로세스 시작 - 마법사의 지시를 따름

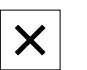

- ▶ **닫기**를 누름
- 프로그램 실행 종료됨
- 마법사가 닫힘
- <span id="page-56-0"></span>맞춤을 성공적으로 가공했습니다

# **5.7 원형 홀 패턴 드릴링(MDI 모드)**

MDI 모드에서 원형 홀 패턴을 드릴링합니다. 입력 필드에 입력할 값을 치수 기입 된 생산 도면에서 직접 가져올 수 있습니다.

<span id="page-56-1"></span>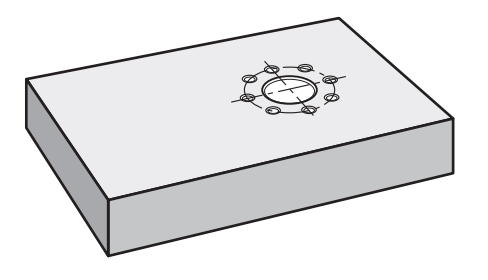

그림 17: 예제 공작물 – 볼트 홀 원 드릴링

**활성화**

 $\Delta$ 

▶ 주 메뉴에서 **MDI**를 누름

조작 요소는 그룹에 속할 수 있습니다(구성에 따라).  $\mathbf i$ **추가 정보:** ["그룹화된 조작 요소 선택", 페이지 26](#page-25-0)

MDI 모드에 대한 사용자 인터페이스가 표시됨

#### **5.7.1 볼트 홀 원 정의**

- 상태 표시줄에서 **공구** 누름  $\mathbb{Z}$ **공구** 대화 상자가 나타남 **드릴 6.1**을 누름 **Confirm[확인]**을 누름 연결된 공구 파라미터가 자동으로 적용됨 **공구** 대화 상자가 닫힘 상태 표시줄에서 **Create[생성]** 누름 图 새 블록이 표시됨 **블록 유형** 드롭다운 목록에서 **볼트 홀 원** 블록 유형을 선택 ▶ 치수 데이터에 따라 다음 파라미터를 입력합니다. **홀 수:** 8 **중심의 X 좌표:** 95 ■ 중심의 Y 좌표: 50 **반경:** 25 각 항목을 **RET**로 확인 ▶ 모든 다른 값은 기본값을 유지
	- 블록을 실행하려면 **END**를 누름
	- 위치 지정 도구가 표시됨
	- 시뮬레이션 창이 활성화된 경우 직사각형 포켓이 시각화됨

### **5.7.2 원형 홀 패턴 드릴링**

▶ 장비에서 드릴 Ø6.1 mm를 스핀들에 삽입 ▶ 제품에서 3500 rpm의 스핀들 속도를 설정

#### $\cdot$  3500 +

▶ 원형 홀 패턴을 드릴링하고 스핀들을 후퇴시킴

#### **▶ 닫기를 누름**

- 프로그램 실행 종료됨
- 마법사가 닫힘
- 원형 홀 패턴을 성공적으로 완료했습니다

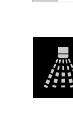

 $\overline{\mathsf{x}}$ 

 $\overset{\text{END}}{\Box}$ 

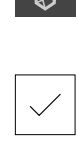

## **5.8 홀 행 프로그래밍(프로그래밍)**

**전제조건:** PGM 소프트웨어 옵션이 활성화됨

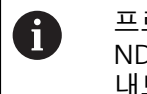

<span id="page-58-0"></span>프로그래밍 동안에 효과적인 개요를 얻기 위해서, 프로그래밍 동안에 ND 7000 Demo 소프트웨어를 사용할 수 있습니다. 생성된 프로그램을 내보내기 할 수 있고, 장치에 로드할 수 있습니다.

홀 행은 프로그래밍 모드에서 가공됩니다. 프로그램을 잠재적 소규모 배치 생산 실 행에 재사용할 수 있습니다. 치수기입된 드로잉에서 직접 값을 가져와서 입력 필드 에 입력할 수 있습니다.

<span id="page-58-1"></span>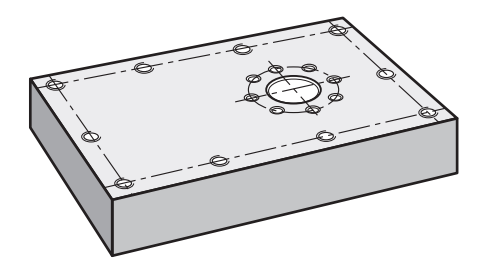

그림 18: 예제 공작물 – 볼트 구멍 원 및 홀 행 프로그래밍

#### **호출**

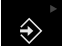

▶ 주 메뉴에서 Programming[**프로그래밍**] 누름

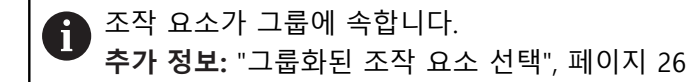

프로그래밍에 대한 사용자 인터페이스가 표시됨

#### **5.8.1 프로그램 헤더 생성**

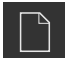

▶ 프로그램 관리에서 **새 프로그램 생성**을 누름

- 대화 상자가 열립니다.
- 대화 상자에서 프로그램을 저장할 저장 위치(예: **Internal**/**Programs**)를 선택
- ▶ 프로그램의 이름 입력
- **RET**로 입력 확인
- ▶ **생성**을 누름
- **프로그램 헤더** 시작 블록이 포함된 새 프로그램이 생성됨
- **이름**에 **Example** 입력
- **RET**로 입력 확인
- **선형 값의 단위**에서 **mm** 측정 단위를 선택
- 프로그램이 성공적으로 생성되었으며, 이제 프로그래밍을 시 작할 수 있습니다

#### **5.8.2 공구 프로그래밍**

▶ 도구 모음에서 **Add block[블록 추가]**를 누름 새 블록이 현재 위치 아래에 삽입됨 ▶ **블록 유형** 드롭다운 목록에서 **공구 호출** 블록 유형을 선택 ▶ 활성 공구 번호를 누름 **공구** 대화상자가 나타남 **드릴 5.0**을 누름 연결된 공구 파라미터가 자동으로 적용됨 **공구** 대화상자가 닫힘 ▶ 도구 모음에서 **Add block[블록 추가]**를 누름  $\boldsymbol{+}$ 새 블록이 현재 위치 아래에 삽입됨 ▶ **블록 유형** 드롭다운 목록에서 **스핀들 속도** 블록 유형을 선택

- **스핀들 속도**에 값 **3000**을 입력
- **RET**로 입력 확인
- **5.8.3 홀 행 프로그래밍**

 $+$ 

 $\Box$ 

- 도구 모음에서 **Add block[블록 추가]**를 누름
	- 새 블록이 현재 위치 아래에 삽입됨
	- ▶ **블록 유형** 드롭다운 목록에서 홀 행 블록 유형을 선택
	- ▶ 다음 값을 입력합니다.
		- **첫 번째 홀의 X 좌표**: 5
		- **첫 번째 홀의 Y 좌표**: 5
		- **행당 홀 수**: 4
		- **홀 간격**: 45
		- **각도**: 0°
		- **깊이**: -13
		- **행 수**: 3
		- **행 간격**: 45
		- **채우기 모드**: 볼트 홀 워
	- **▶ 각 항목을 RET**로 확인
	- ▶ 프로그램 관리에서 **프로그램 저장**을 누름
	- 프로그램이 저장됨

### **5.8.4 프로그램 실행 시뮬레이션**

홀 행을 성공적으로 프로그래밍한 후 시뮬레이션 창을 사용하여 프로그램이 실행 되는 방법을 시뮬레이션할 수 있습니다.

<span id="page-60-1"></span>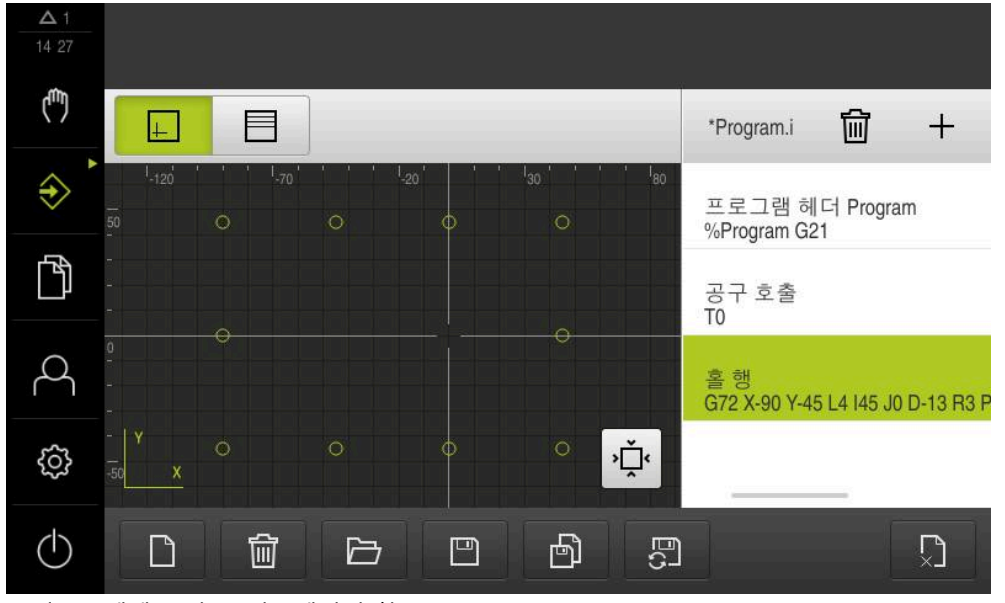

그림 19: 예제 공작물: 시뮬레이션 창

▶ **시뮬레이션 창**을 누름  $\boxed{+}$ > 시뮬레이션 창이 표시됨 ▶ 각 프로그램 블록을 차례로 누름 누른 가공 단계가 시뮬레이션 창에 색으로 표시됨 ▶ 보기에서 프로그래밍 오류(예: 홀의 공구 경로 교차) 확인 프로그래밍 오류가 있는 경우 홀 행을 제조할 수 있음

## **5.9 홀 행 가공(프로그램 실행)**

<span id="page-60-0"></span>지금까지 홀 행에 대한 개별 가공 단계를 프로그램에 정의했습니다. 이제 생성된 프로그램을 프로그램 실행에서 실행할 수 있습니다.

<span id="page-60-2"></span>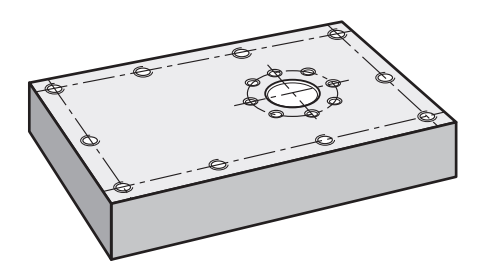

그림 20: 예제 공작물 – 홀 행 드릴링

## **5.9.1 프로그램 열기**

 $\vert x \vert$ 

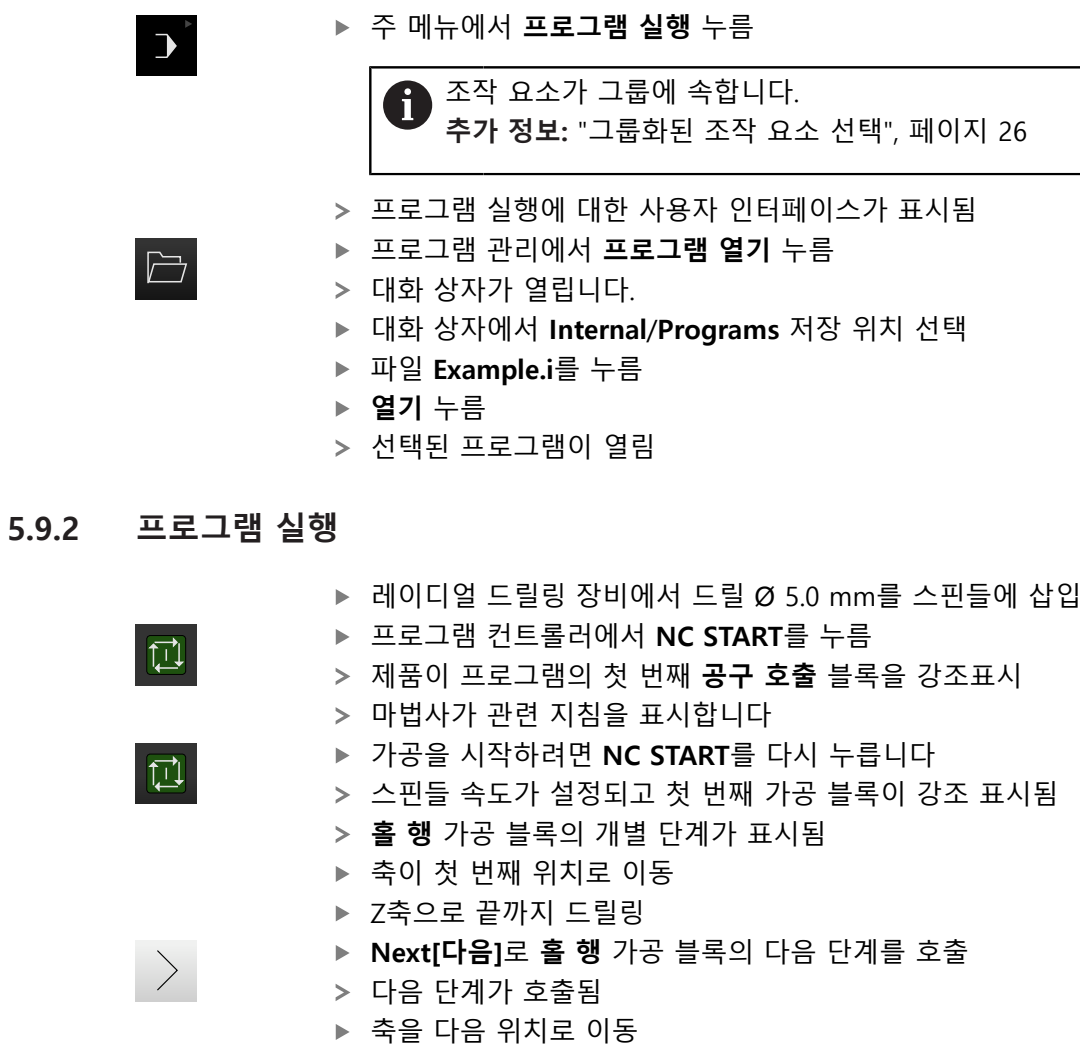

- 마법사의 지시를 따름
- ▶ 홀 행을 드릴링한 후 **닫기**를 누름
- 가공이 종료됨
	- 프로그램이 재설정됨
	- 마법사가 닫힘

**6**

# **ScreenshotClient**

## **6.1 개요**

<span id="page-63-0"></span>ND 7000 Demo의 표준 설치는 ScreenshotClient 프로그램도 포함합니다. ScreenshotClient를 사용하여 데모 소프트웨어 또는 장치의 스크린샷을 생성할 수 있습니다.

이 장에서는 ScreenshotClient를 구성 및 사용하는 방법을 설명합니다.

## **6.2 ScreenshotClient에 관한 정보**

<span id="page-63-1"></span>ScreenshotClient를 사용하여 컴퓨터에서 데모 소프트웨어 또는 장치의 활성 화면 의 스크린샷을 생성할 수 있습니다. 스크린샷을 생성하기 전에 원하는 사용자 인터 페이스 언어 및 스크린샷을 저장할 파일 이름과 위치를 선택하십시오. ScreenshotClient가 원하는 화면의 이미지 파일을 생성합니다.

- .PNG 형식으로
- 구성된 이름 포함
- 적절한 언어 코드 포함
- 년, 월, 일, 시, 분 및 초의 시간 정보 포함

<span id="page-63-2"></span>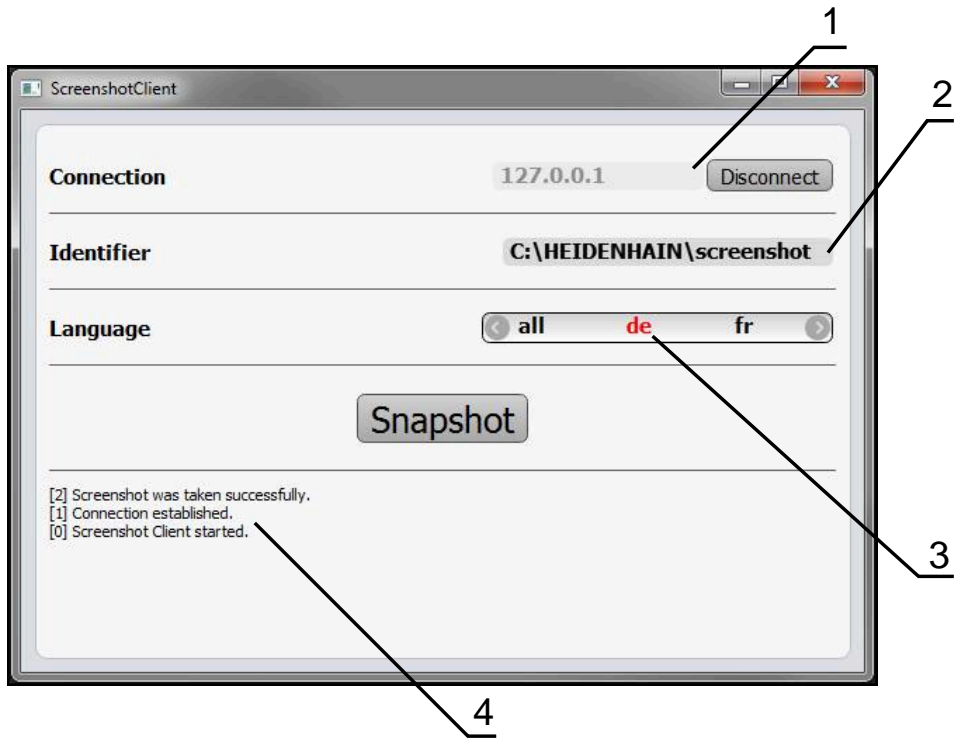

그림 21: ScreenshotClient 사용자 인터페이스

- **1** 연결 상태
- **2** 파일 경로 및 파일 이름
- **3** 언어 선택
- **4** 상태 메시지

## **6.3 ScreenshotClient**

- <span id="page-64-0"></span>▶ Microsoft Windows에서 다음을 연속해서 선택합니다.
	- **시작**
	- **모든 프로그램**
	- **HEIDENHAIN**
	- **ND 7000 Demo**
	- **ScreenshotClient**
- > ScreenshotClient가 시작됩니다.

<span id="page-64-2"></span>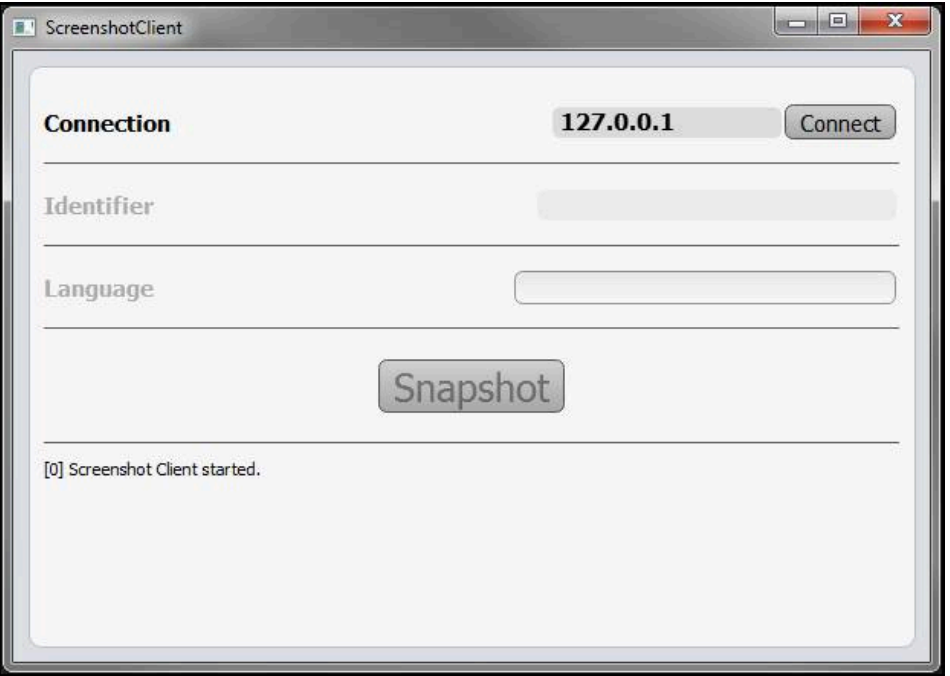

<span id="page-64-1"></span>그림 22: ScreenshotClient가 시작됨(아직 연결되지 않음)

이제 데모 소프트웨어 또는 제품을 ScreenshotClient와 연결할 수 있습니다.

## **6.4 ScreenshotClient을 데모 소프트웨어와 연결**

ScreenshotClient와 연결을 설정하기 전에 먼저 데모 소프트웨어 A 를 시작하거나 장치를 켜십시오. 그렇지 않으면 연결을 시도할 때 ScreenshotClient가 상태 메시지**Connection close.**[연결이 닫혔습니다] 를 표시합니다.

- ▶ 데모 소프트웨어를 아직 시작하지 않은 경우 지금 시작합니다. **추가 정보:** ["ND 7000 Demo 시작 ", 페이지 22](#page-21-0)
- **Connect**를 누름
- > 데모 소프트웨어와의 연결이 설정됨
- > 상태 메시지가 업데이트됨
- **Identifier** 및 **Language** 입력 필드가 활성화됨

# **6.5 장치와 ScreenshotClient 연결**

**사전 요구 사항:** 장치에 대한 네트워크를 구성해야 합니다.

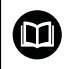

A

장치에서 네트워크 구성에 대한 자세한 정보는 ND 7000에 대한 작동 지침의 "설정" 장을 참조하십시오.

ScreenshotClient와 연결을 설정하기 전에 먼저 데모 소프트웨어 를 시작하거나 장치를 켜십시오. 그렇지 않으면 연결을 시도할 때 ScreenshotClient가 상태 메시지**Connection close.**[연결이 닫혔습니다] 를 표시합니다.

- ▶ 장치를 아직 켜지 않은 경우 지금 켭니다.
- ▶ 연결 입력 필드에 인터페이스의 IPv4 주소를 입력합니다. **인터페이스** ► **네트워크** ► **X116** 아래의 장치 설정에서 주소를 찾을 수 있음
- **Connect**를 누름
- 장치와의 연결이 설정됨
- > 상태 메시지가 업데이트됨
- **Identifier** 및 **Language** 입력 필드가 활성화됨

## **6.6 스크린샷을 생성하도록 ScreenshotClient 구성**

ScreenshotClient를 시작한 후 다음 구성을 실행할 수 있습니다.

- <span id="page-65-0"></span>■ 스크린샷이 저장된 위치 및 파일 이름
- <span id="page-65-1"></span>■ 스크린샷이 생성된 사용자 인터페이스 언어

## **6.6.1 스크린샷에 대한 저장 위치 및 파일 이름 구성**

기본적으로 ScreenshotClient는 스크린샷을 다음 저장 위치에 저장합니다. **C: ► HEIDENHAIN ► [제품 명칭] ► ProductsMGE5 ► Mom ► [제품 코드] ► sources ► [파일 이름]** 필요한 경우 다른 저장 위치를 정의할 수 있습니다.

- **Identifier** 입력 필드를 누름
- ▶ Identifier 입력 필드에 저장 위치에 대한 경로 및 스크린샷의 이름을 입력

다음 구문을 사용하여 스크린샷에 대한 경로 및 파일 이름을 입력합니 다. **[드라이브]:\[폴더]\[파일 이름]**

ScreenshotClient가 스크린샷을 입력한 저장 위치에 저장

#### **6.6.2 스크린샷의 사용자 인터페이스 언어 구성**

**Language** 입력 필드에 데모 소프트웨어 또는 장치에 사용할 수 있는 모든 사용자 인터페이스 언어를 표시합니다. 언어 코드를 선택하면 ScreenshotClient가 해당 언 어로 스크린샷을 생성합니다.

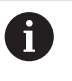

<span id="page-66-0"></span>장치에 관한 데모 소프트웨어에서 사용 중인 사용자 인터페이 스 언어는 스크린샷에 영향을 주지 않습니다. 스크린샷은 언제나 ScreenshotClient에서 선택한 언어로 생성됩니다.

#### **원하는 사용자 인터페이스 언어의 스크린샷**

원하는 사용자 인터페이스 언어로 스크린샷을 생성하려면

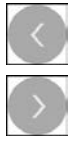

- ▶ 화살표 키를 사용하여 **Language** 입력 필드에서 원하는 언어 코드를 선택
- 선택된 언어 코드가 빨간색으로 표시됨
- > ScreenshotClient가 원하는 사용자 인터페이스 언어로 스크린 샷을 생성

#### **모든 사용 가능한 사용자 인터페이스 언어에 대한 스크린샷**

모든 사용 가능한 사용자 인터페이스 언어로 스크린샷을 생성하려면

- 화살표 키를 사용하여 **Language** 입력 필드에서 **all** 선택
- 
- **all** 언어 코드가 빨간색으로 표시됨
- > ScreenshotClient가 모든 사용 가능한 사용자 인터페이스 언 어로 스크린샷을 생성

## **6.7 스크린샷 생성**

- ▶ 데모 소프트웨어 또는 장치에서 스크린샷을 생성할 뷰 불러오기
- **ScreenshotClient**로 전환**ScreenshotClient**
- **Snapshot[스크린샷]**을 누름**Snapshot**
- 스크린샷이 생성되어 구성한 저장 위치에 저장됨

<span id="page-67-0"></span>스크린샷은 [파일 이름]\_[언어 코드]\_[YYYYMMDDhhmmss] 형식 Ŧ (예: **screenshot\_en\_20170125114100**)으로 저장됨

#### 상태 메시지가 업데이트됩니다.

<span id="page-67-2"></span>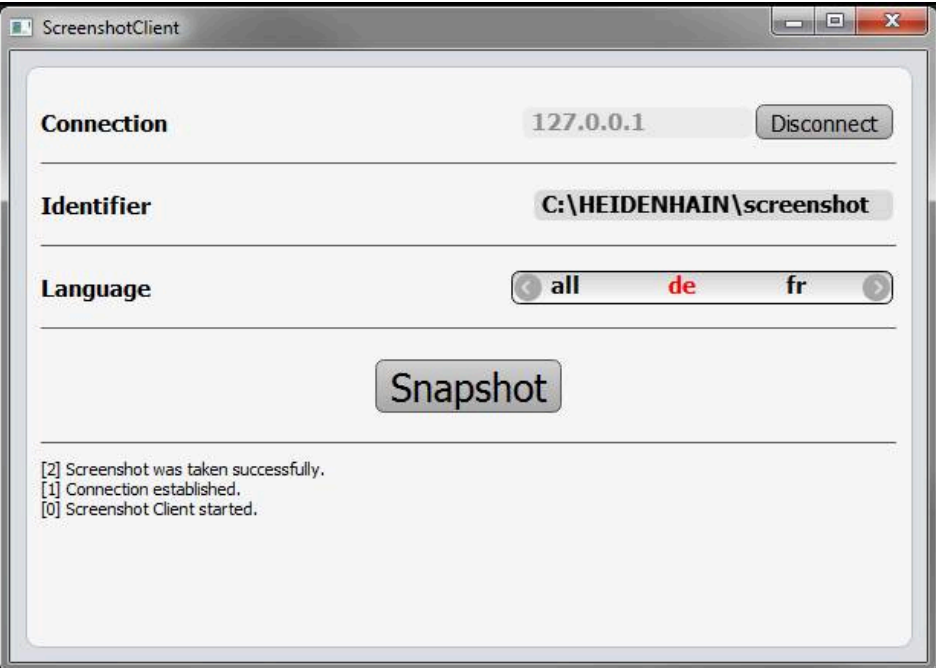

<span id="page-67-1"></span>그림 23: 스크린샷이 성공적으로 생성된 후 ScreenshotClient

## **6.8 ScreenshotClient**

- **Disconnect[분리]**를 누름**Disconnect**
- 데모 소프트웨어 또는 장치에 대한 연결이 종료됨
- **Close** 누르기
- ScreenshotClient가 종료됨

#### $\overline{7}$ 목록

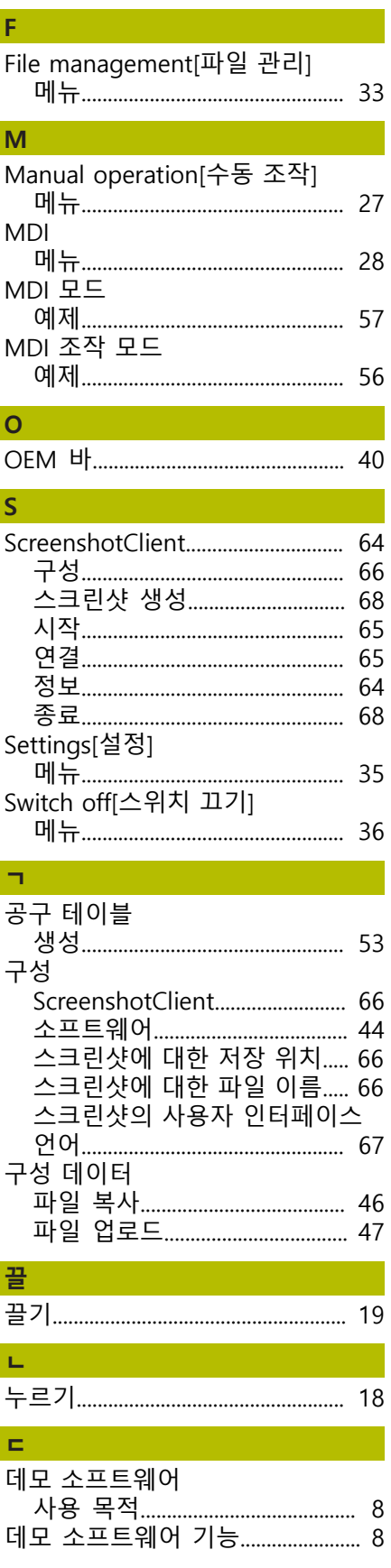

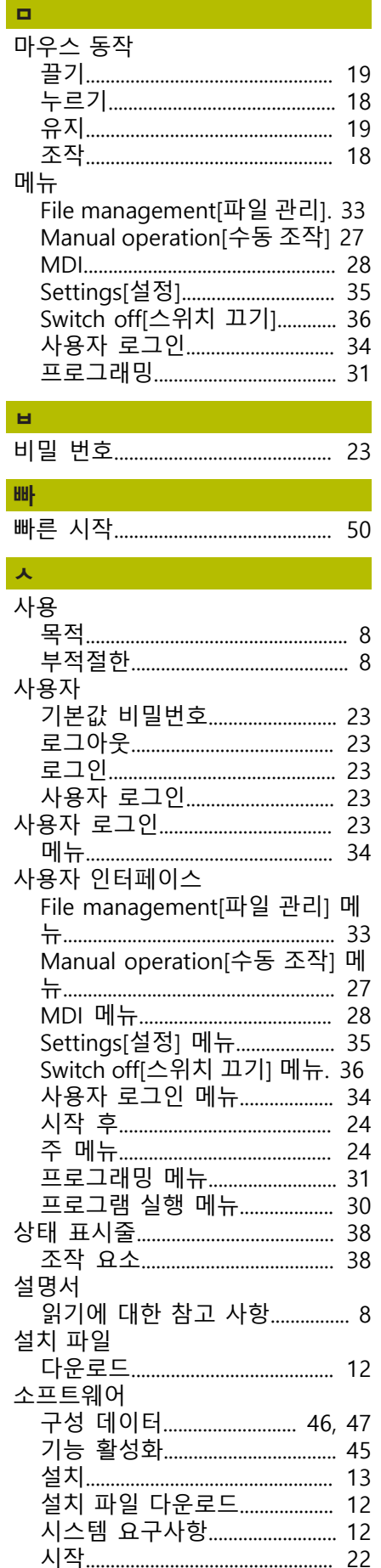

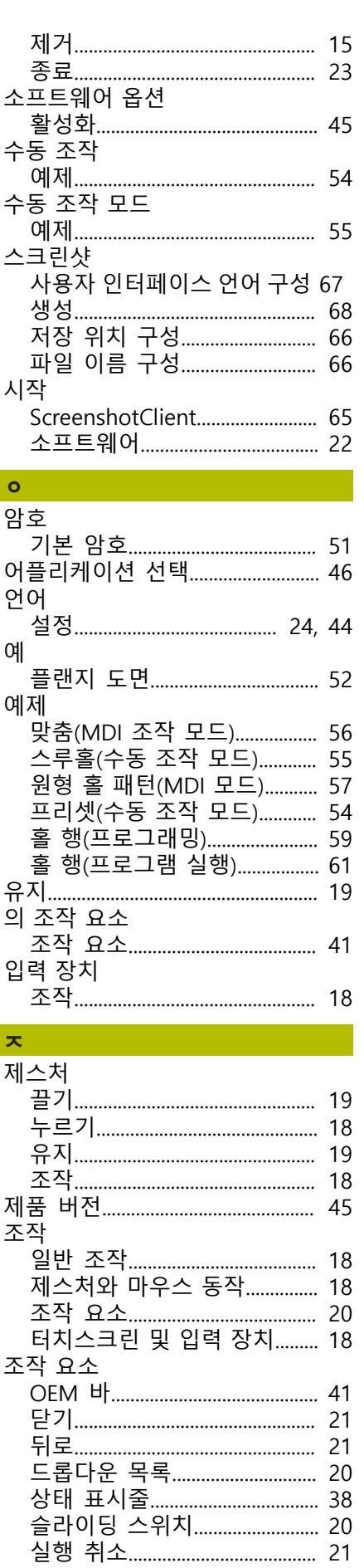

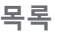

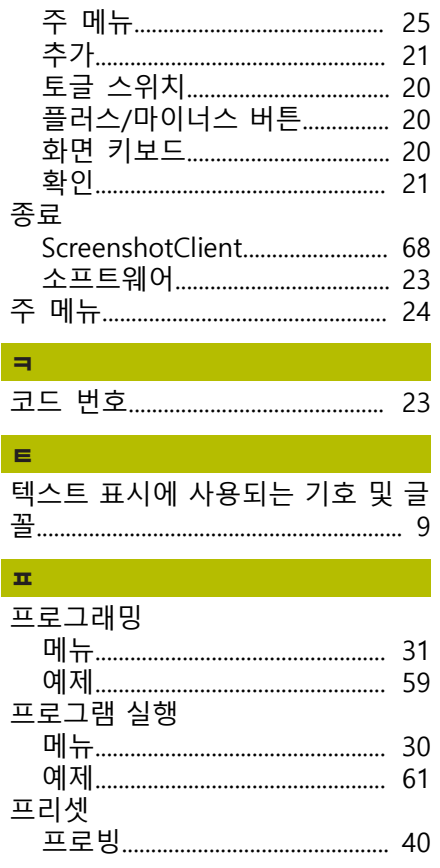

#### 그림 목록 8

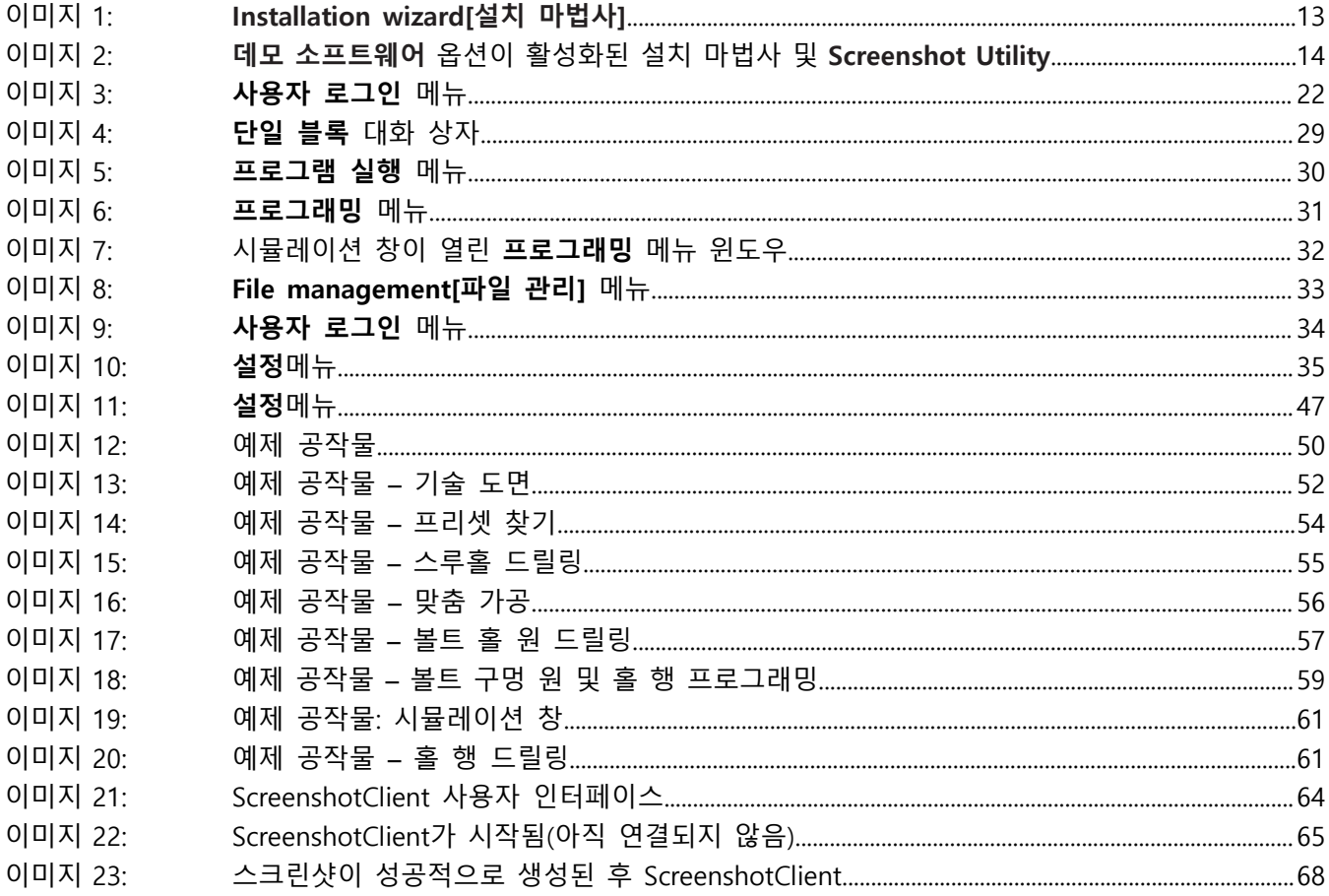

# **HEIDENHAIN**

**DR. JOHANNES HEIDENHAIN GmbH** Dr.-Johannes-Heidenhain-Straße 5 **83301 Traunreut, Germany** <sup>**<sup>2</sup>** +49 8669 31-0</sup>

 $FAX$  +49 8669 32-5061 E-mail: info@heidenhain.de

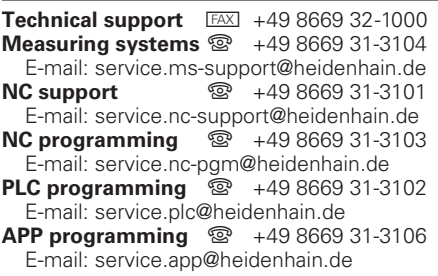

**www.heidenhain.de**